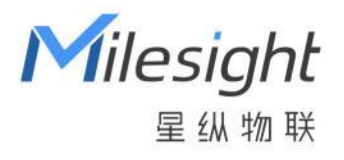

# 温度传感器

TS301/TS302

用户手册

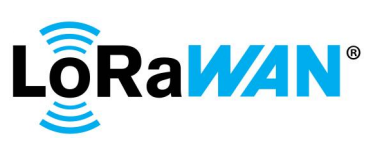

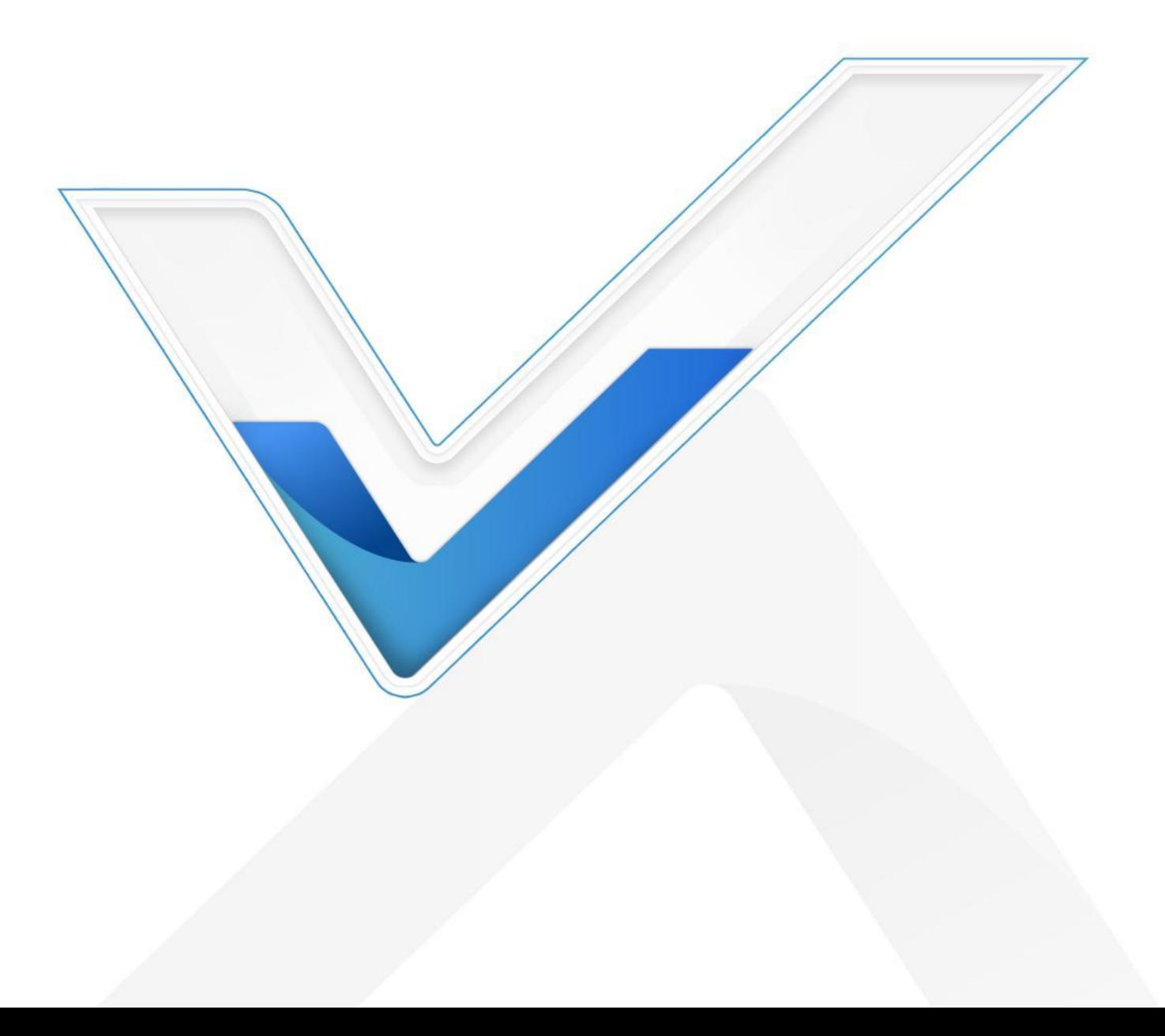

## **安全须知**

- 为保护产品并确保安全操作,请遵守本使用手册。如果产品使用不当或者不按手册要求使用,本公 司概不负责。
- 严禁拆卸和改装本产品。
- 请勿将产品放置在不符合工作温度、湿度等条件的环境中使用,远离冷源、热源和明火。
- 本产品仅作为环境监测使用,不可作为计量工具使用。
- 拆卸外壳时请勿遗漏内部的电子元件。
- 如长期未使用本产品,请将电池取下。否则可能造成电池泄漏并损坏内部元件。
- ◆ 为了您的设备安全,请及时修改设备默认密码 (123456)。

## **产品符合性声明**

TS301/TS302 符合 CE, FCC 和 RoHS 的基本要求和其他相关规定。

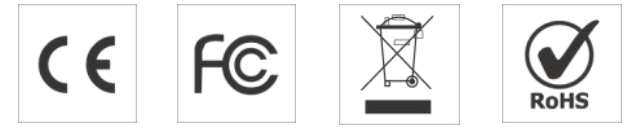

#### **版权所有© 2011-2023 星纵物联**

**保留所有权利。**

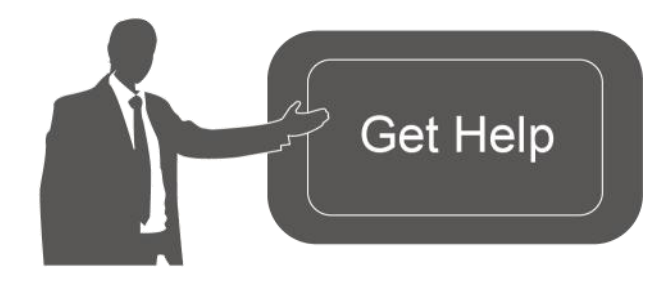

如需帮助,请联系 星纵物联技术支持: 邮箱:contact@milesight.com 电话: 0592-5023060 传真: 0592-5023065 地址:厦门市集美区软件园三期 C09 栋

#### **文档修订记录**

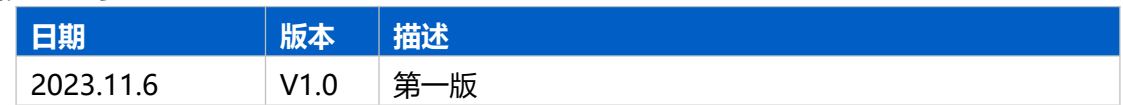

# 目录

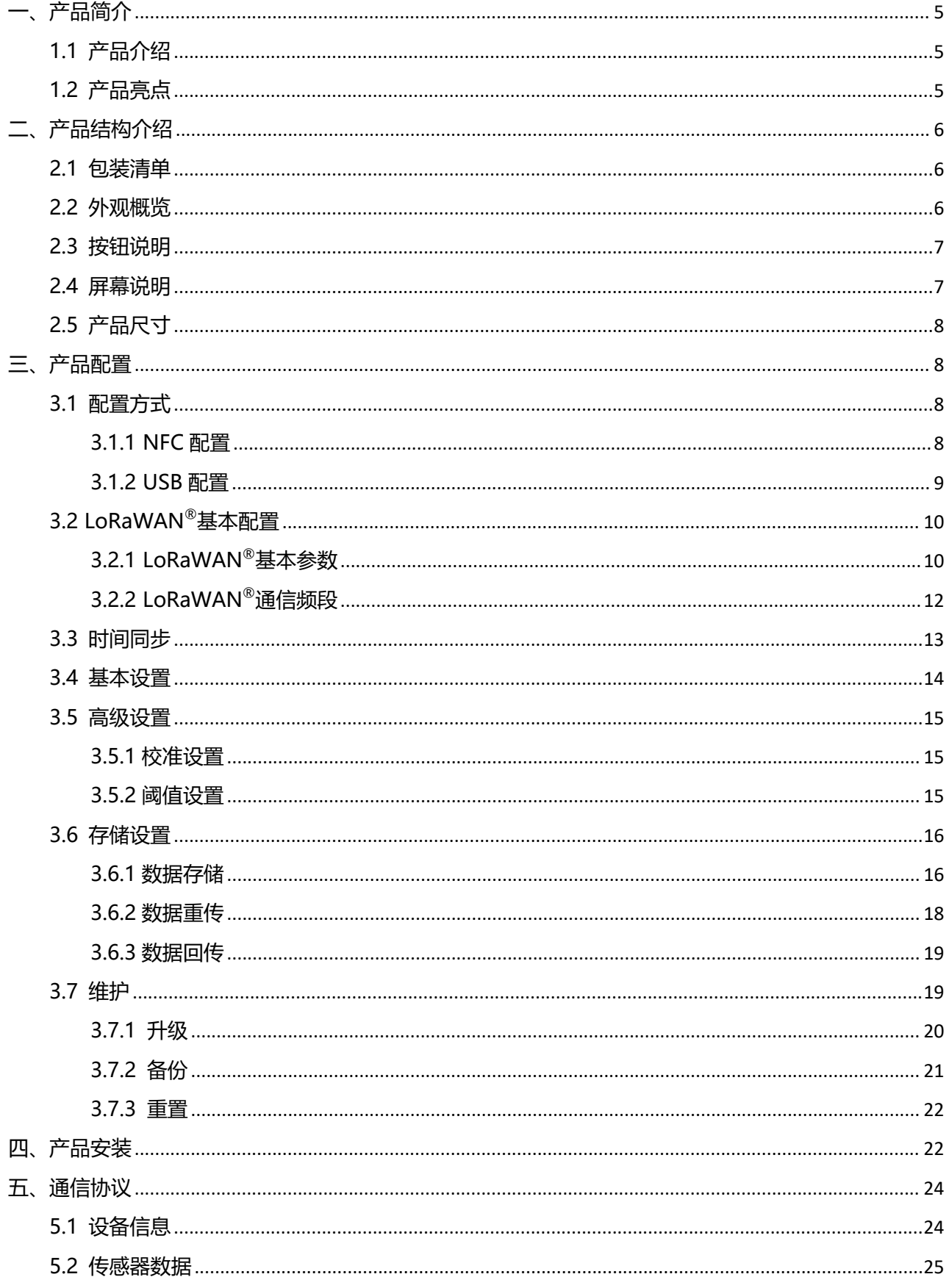

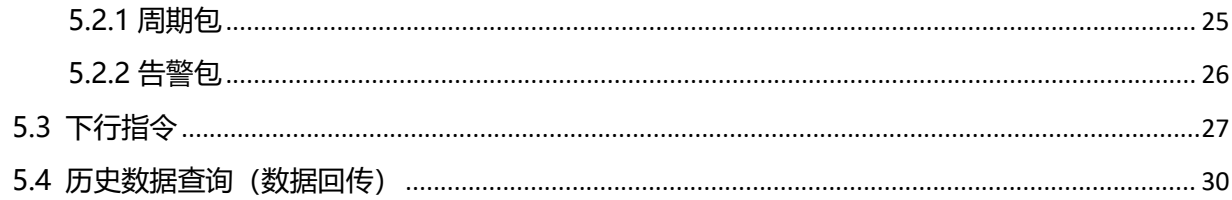

# <span id="page-4-0"></span>**一、产品简介**

## <span id="page-4-1"></span>**1.1 产品介绍**

星纵物联 TS301/TS302 是一款带 LCD 段码液晶屏的分体式温度传感器, 由通信主机和传感器探头 两大部分组成。产品提供单/双通道两个主机版本与多款高精度探头(三款 PT100 温度探针+一款门磁传 感器),支持通过自行插拔的方式灵活组装。产品存储功能强大,支持本地/远程双重存储,且支持本地 导出 PDF 防篡改格式报表,非常适用于食品与冷链等领域的合规性无纸化测温场景。

TS301/TS302 支持标准 LoRaWAN®组网通信,具有通信距离远,功耗低等特点。可与星纵物联 LoRaWAN<sup>®</sup>网关及星纵云/第三方物联网平台结合,实现远程数据监控与管理。除了使用 LoRa<sup>®</sup>低功耗 技术, 产品内置 2 节 4000 毫安时锂亚电池, 续航高达 5~15 年。

TS301/TS302 结构小巧紧凑,设计精简,可以很好的融入现代装修风格。且支持 IP65 防尘防水, 广泛应用于食品加工存储、冷链运输、医院药房等场景的高精度测温和开关门监测应用。

## <span id="page-4-2"></span>**1.2 产品亮点**

- **单/双通道主机可选**:标准 M12 防水接头,支持自行插拔传感器探头,可对接 1 或 2 个传感器
- **多款高精度探头可选**: 提供常规/食品级/工业级三款 PT100 温度探针和一款门磁传感器,满足食品、 冷链、工业等不同场景的测温需求和开关门监测
- LCD 段码屏显示:配备环保节能的 LCD 段码液晶屏,本地也能清晰查看传感器数据
- 无纸化记录&电子记录合规:轻松监控温度/门磁状态并自动存储数据,免除繁琐的手动记录工作, 且支持通过 USB 接口快速导出 PDF 防篡改格式的温度数据与图表,符合 HACCP 要求,符合 FDA 21 CFR Part 11B 电子记录与电子签名合规性要求
- **数据完整性**: 具备本地存储功能,可存储高达 10000 条传感器数据,且支持断网数据重传与数据回 传功能,确保信息可追溯,避免数据丢失
- 告警规则灵活:支持温度阈值与温度突变告警,当数据超过限定值,立即触发本地/远程双重告警
- 2 种时间制式: 支持灵活切换 24 小时制或 12 小时制, 匹配不同用户使用习惯
- **IP65 高防护等级**:外部结构多重防护(USB 接口防尘塞+亚克力屏幕防护盖板+硅胶材质按键)
- 电池寿命长:超低功耗,内置 2 节 4000 毫安时大容量锂亚电池, 续航可达 5~15 年 (对接不同探头, 续航时长不同)
- **简单易用**:支持手机 NFC 及 USB Type-C 接口快速配置
- **兼容性好**:兼容标准 LoRaWAN®网关与第三方网络服务器平台,支持自组网
- 管**理一体化**:快速对接星纵物联 LoRaWAN®网关和星纵云平台,无需额外配置

# <span id="page-5-0"></span>**二、产品结构介绍**

# <span id="page-5-1"></span>**2.1 包装清单**

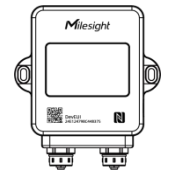

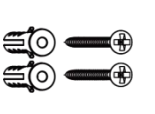

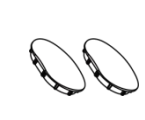

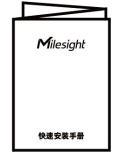

 $1 \times 2 \times$ 

TS30x 传感器 壁挂螺丝套件 螺丝装饰盖 壁挂螺丝套件 螺丝装饰盖 快速安装手册

2 ×

 $2 \times 1 \times$ 

Milesight 产品保修卡  $1 \times 1 \times$ 

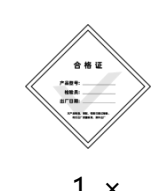

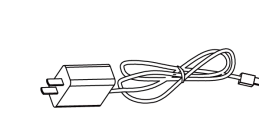

质保卡 合格证 线+转换插头(可选) 1 × 1 × Type-C 电源

**可选传感器及配件:**

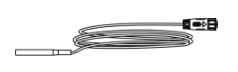

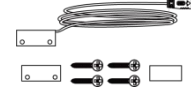

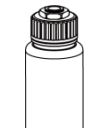

PT100 温度探头 门磁传感器 玻璃珠热缓冲瓶

(附螺丝和 3M 胶贴)

**如果上述物品存在损坏或遗失的情况,请及时联系您的代理或销售代表。**

<span id="page-5-2"></span>**2.2 外观概览**

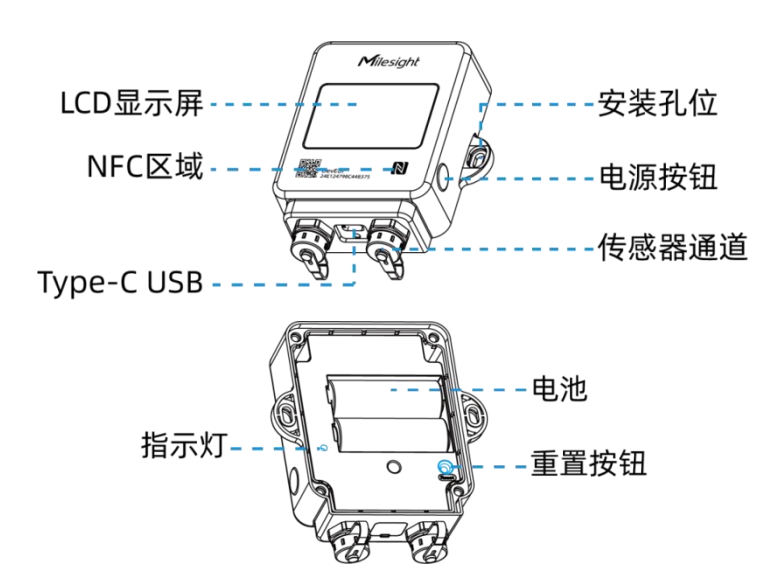

# <span id="page-6-0"></span>**2.3 按钮说明**

正常情况下可使用 NFC 实现开关机和重置。且设备支持禁用电源按钮关机的功能,避免设备在公共场景 被恶意操作或误操作,参考 3.4 章节。

#### **电源按钮**

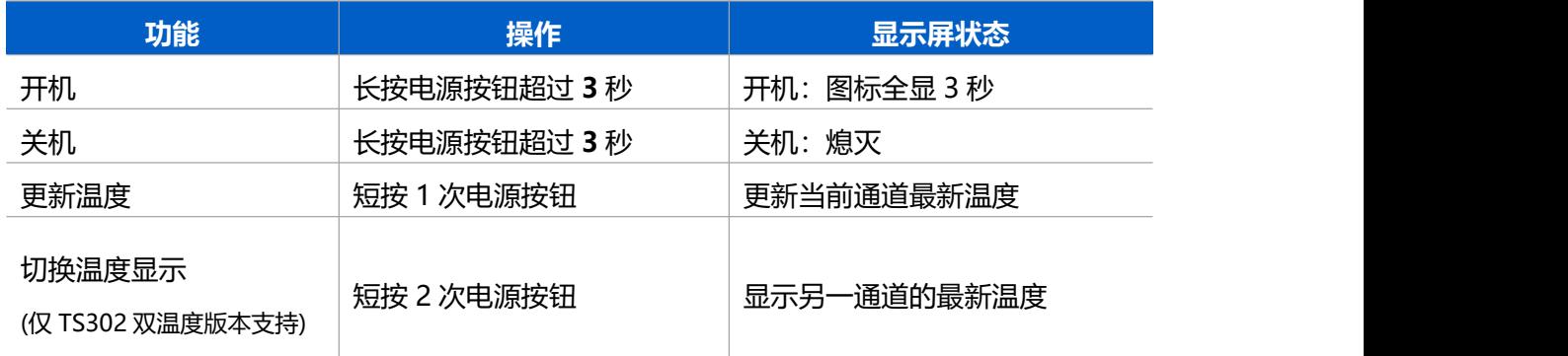

## **重置按钮**

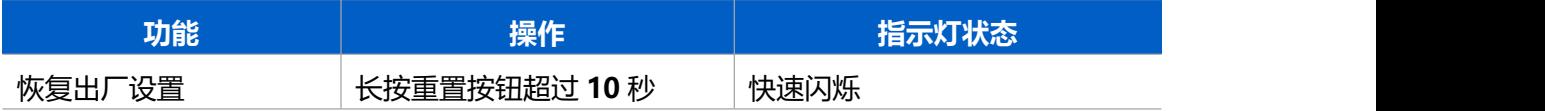

# <span id="page-6-1"></span>**2.4 屏幕说明**

屏幕图标和功能含义如下:

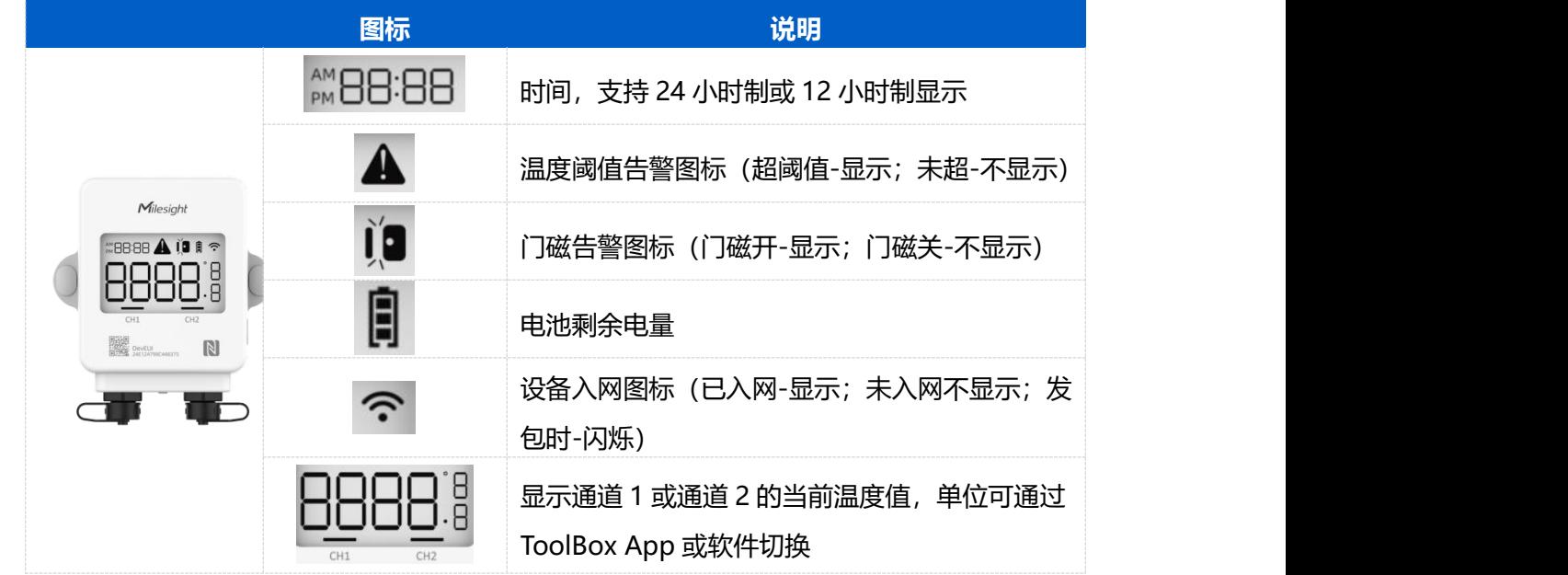

#### **注意:**

(1) TS301/TS302 主机开机后,若未接入任何传感器或仅接入门磁传感器时,屏幕默认不启用;仅在接 入温度传感器后启用屏幕显示功能。也可通过 IPSO 指令启用/禁用屏幕,参考 5.3 章节。

(2) 阈值告警设置请参考 [3.5.2](#page-14-2) 章节。

# <span id="page-7-0"></span>**2.5 产品尺寸**

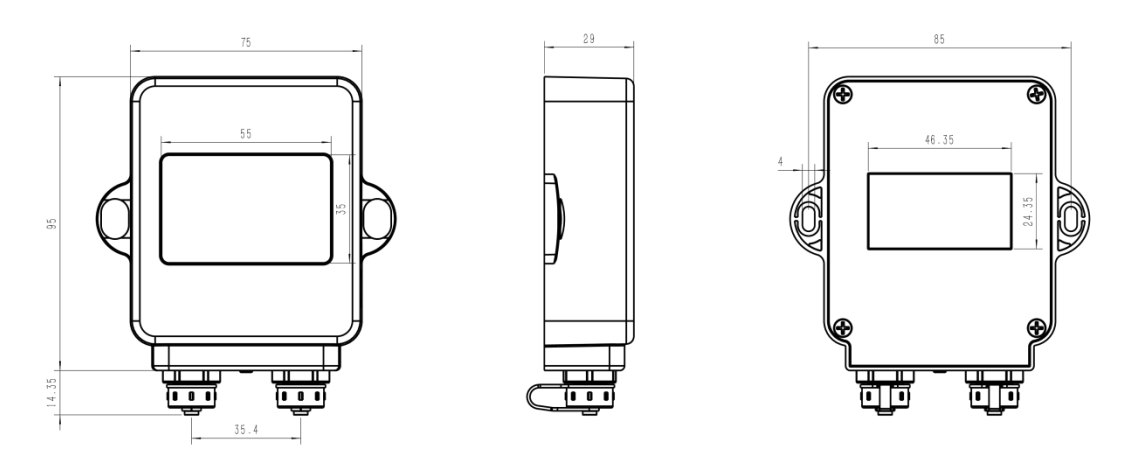

单位:mm

# <span id="page-7-1"></span>**三、产品配置**

# <span id="page-7-2"></span>**3.1 配置方式**

TS301/TS302 支持 NFC 配置和 USB Type-C 口配置,可任选一种使用。

## <span id="page-7-3"></span>**3.1.1 NFC 配置**

#### **配置准备:**

- 手机(支持 NFC)
- Milesight ToolBox App: 可在星纵物联官网 (Android 系统) 或苹果商店 (IOS 系统) 下载 **配置步骤:**
- 1. 开启手机 NFC 功能后打开 Milesight ToolBox App;
- 2. 将手机的 NFC 区域紧贴在产品正面的 NFC 感应区,点击"NFC 读取"并保持几秒不动,即可获取 产品的基本信息;
- 3. 在 App 上设置后紧贴产品的 NFC 感应区即可完成写入配置。第一次使用手机为设备配置时需要输 入密码进行验证,默认密码:123456。

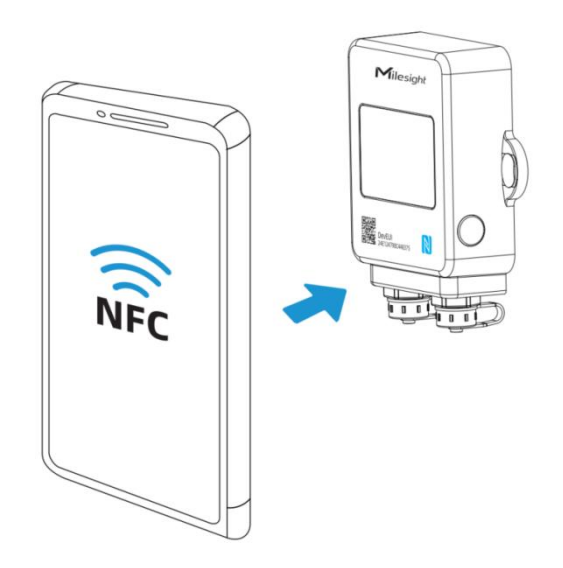

#### **注意:**

- (1) 读写 NFC 之前,请确保设备已正常供电。
- (2) 不同安卓手机的 NFC 区域不同,大致位于背部摄像头周围,具体请查询手机说明书或咨询相关客服。
- (3) NFC 读写失败后,请将手机暂时远离设备再贴到设备上尝试。
- (4) 设备也支持使用星纵物联专用 NFC 读卡器连接电脑进行配置,可联系星纵物联工作人员购买。

#### <span id="page-8-0"></span>**3.1.2 USB 配置**

#### **配置准备:**

- Type-C 数据线
- 电脑
- 配置工具 ToolBox:可在星纵物联官网下载

#### **配置步骤:**

- 1. 将设备底部的 USB 防尘塞拔下, 通过 USB Type-C 数据线与电脑连接, 连接成功后, 可在提示的 USB 文件夹中导出 PDF 数据文件。
- 2. 如需查看或配置设备,请打开 ToolBox 工具, 将连接类型设置为"常规", 选择串口为对应 USB 接 口,输入登录密码(默认密码:123456,登录后建议修改),保存设置后即可登录配置设备。

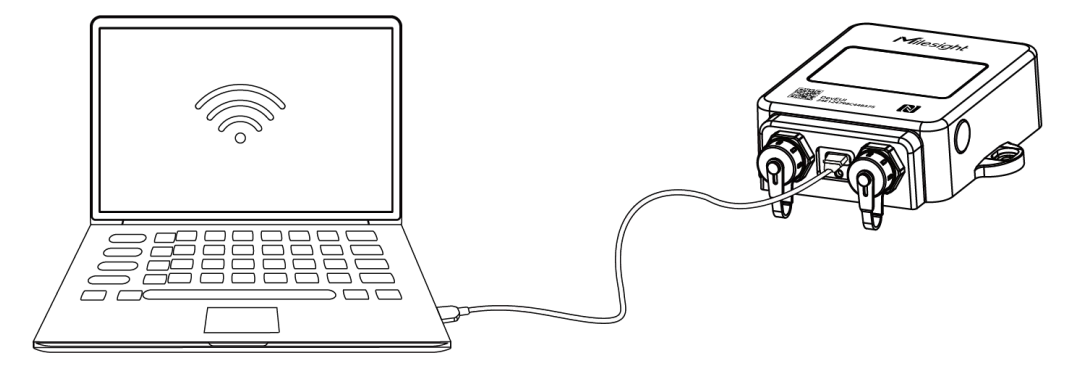

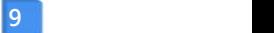

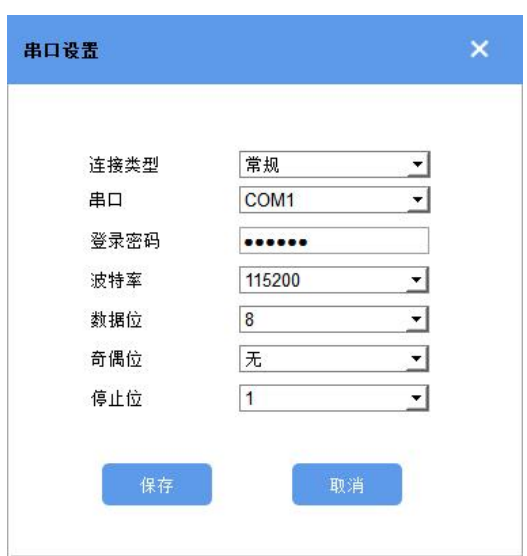

# <span id="page-9-0"></span>**3.2 LoRaWAN ®基本配置**

设备连接到 LoRaWAN ®网络前需要设置相关网络通信参数,请根据如下步骤完成 LoRaWAN ®网络配置。

# <span id="page-9-1"></span>**3.2.1 LoRaWAN ®基本参数**

打开 ToolBox App 的 "设置->LoRaWAN<sup>®</sup>设置" 菜单,设置设备的入网类型、Class 类型以及配置入网 所需的 App EUI、应用程序密钥等参数。以下参数可以保持默认不变但必须和网络服务器上的配置相同。

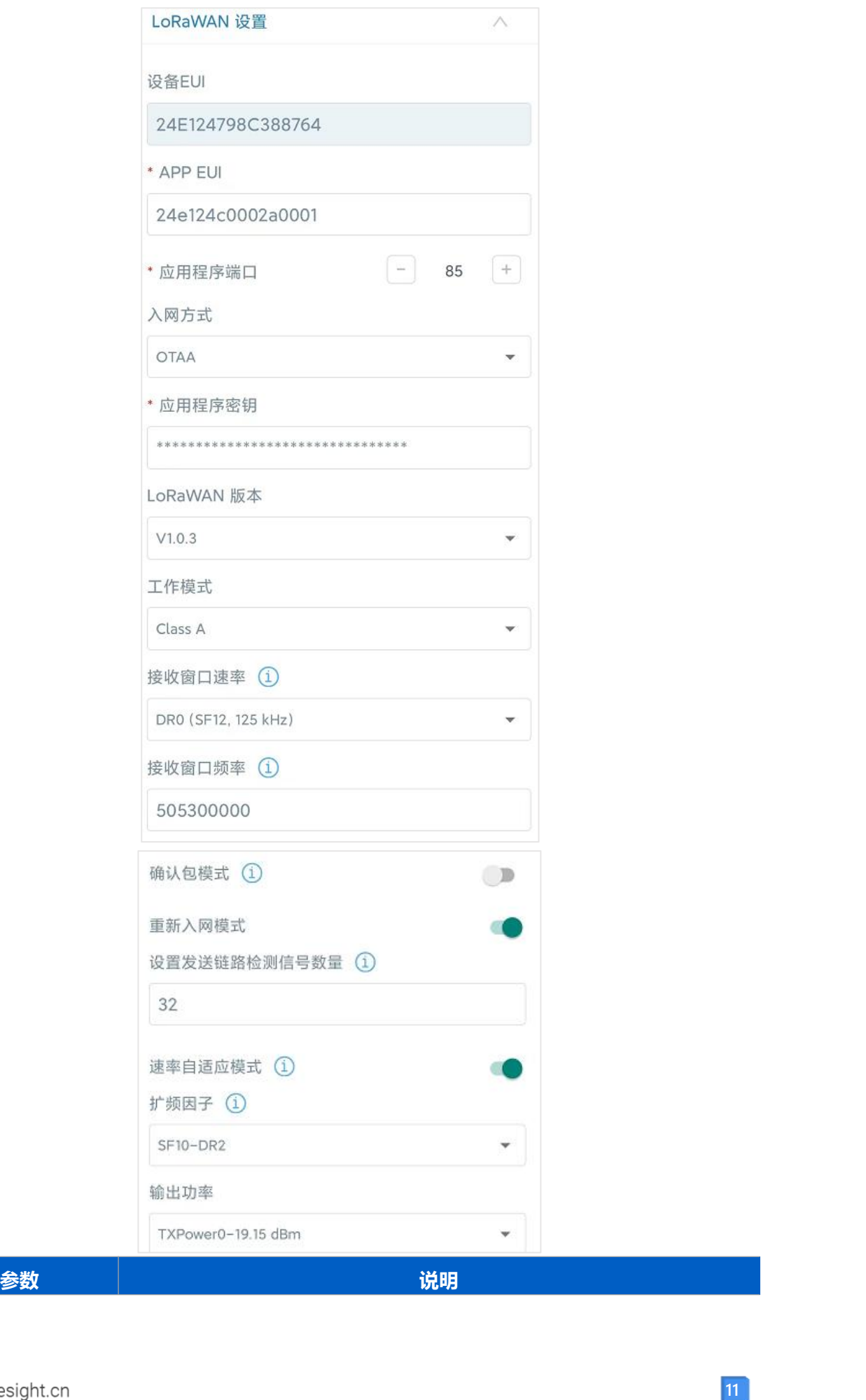

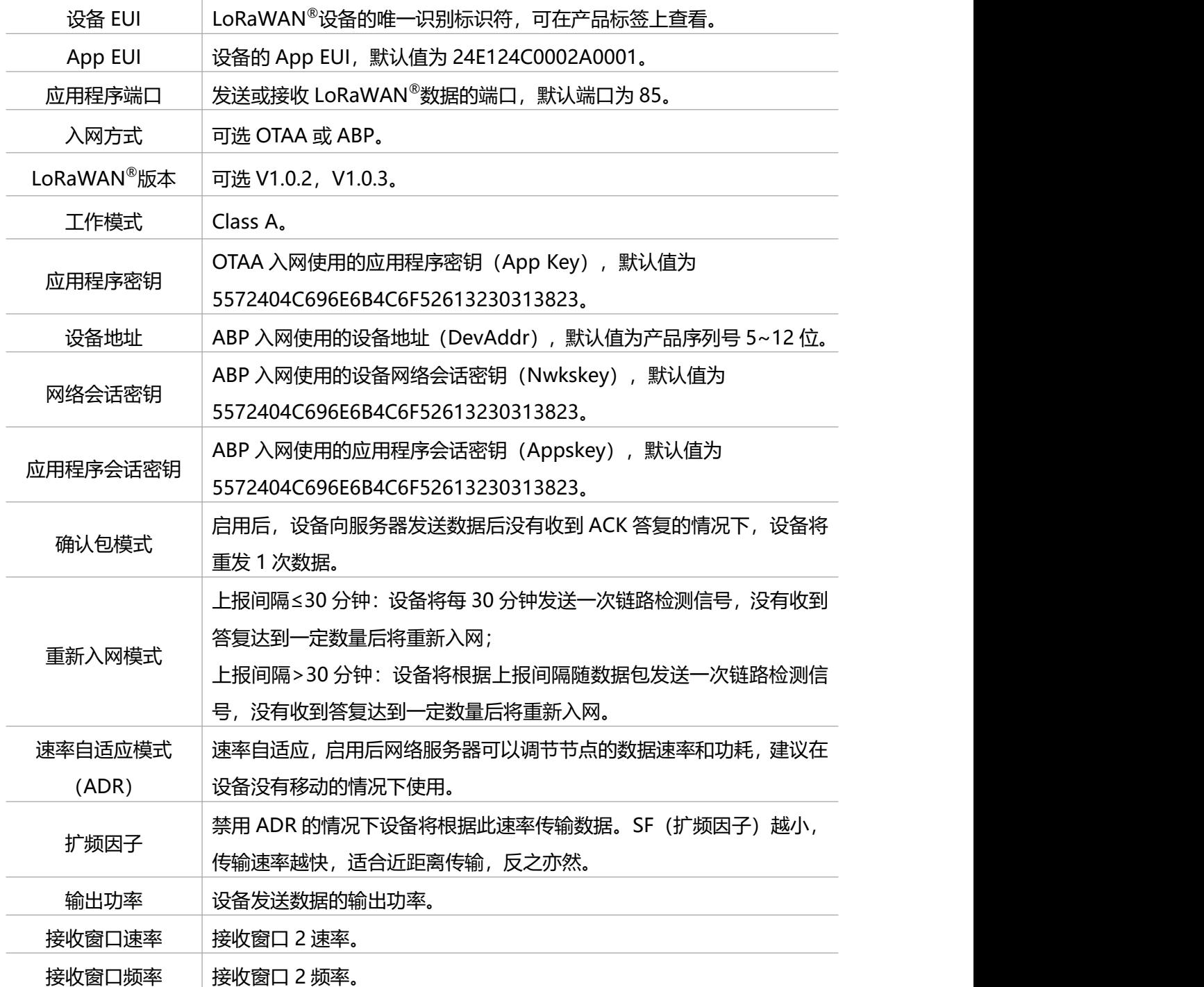

#### **注意:**

(1) 如采购大量设备, 可联系星纵物联获取设备 EUI 等参数表格。

- (2) 如需随机 App Key 请在购买前联系星纵物联相关工作人员。
- (3) 如使用星纵云管理设备, 请使用 OTAA 入网。

(4) 仅 OTAA 入网类型下支持重新入网模式。

# <span id="page-11-0"></span>**3.2.2 LoRaWAN ®通信频段**

打开 ToolBox App 的"设置->LoRaWAN<sup>®</sup>设置"菜单,设置设备发送数据使用的 LoRa<sup>®</sup>频段,一般必 须和 LoRaWAN ®网关使用的频段匹配。

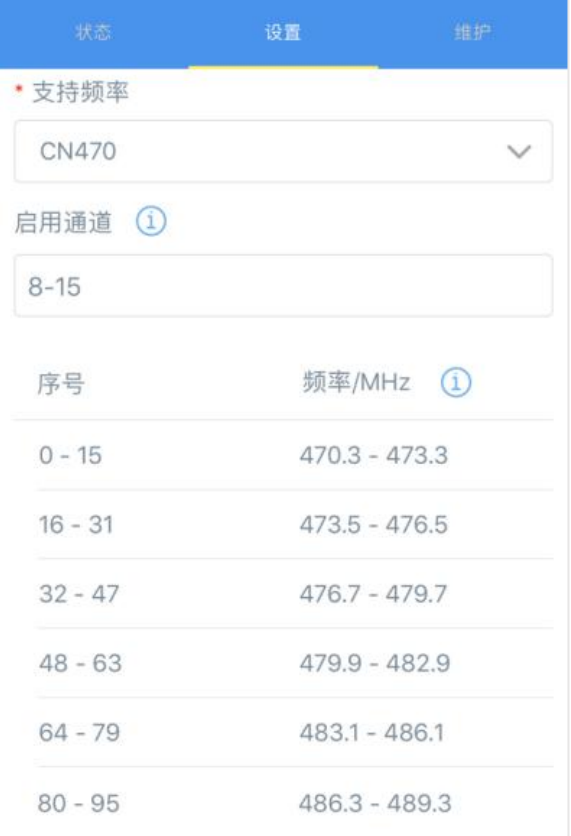

#### **配置示例:**

1, 40: 启用通道 1 和通道 40 1-40: 启用通道 1-40 1-40, 60: 启用通道 1-40 和 60 All: 启用所有通道

空: 禁用所有通道

# <span id="page-12-0"></span>**3.3 时间同步**

打开 ToolBox App 并读取设备信息后, 在"状态"的设备时间条目旁点击"同步", 即可将手机时间同 步到设备信息和屏幕上。当设备 LoRaWAN®版本设置为 1.0.3 版本,设备会在入网后通过 MAC 指令请 求同步网络服务器时间。**注意:**网络服务器默认为**零时区**时间。

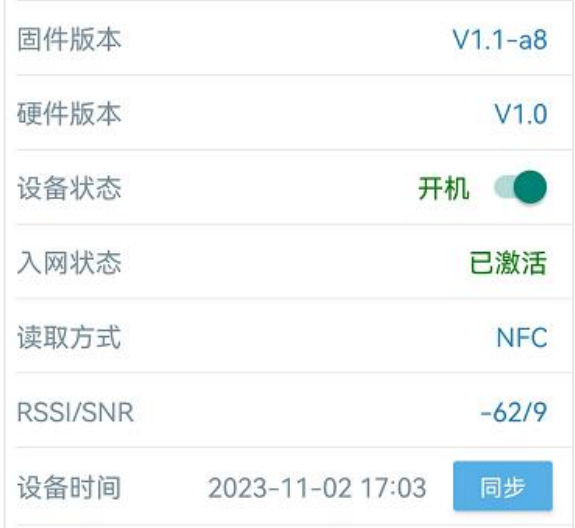

# <span id="page-13-0"></span>**3.4 基本设置**

打开 ToolBox App 的"设置->常用设置"菜单设置上报间隔等参数。

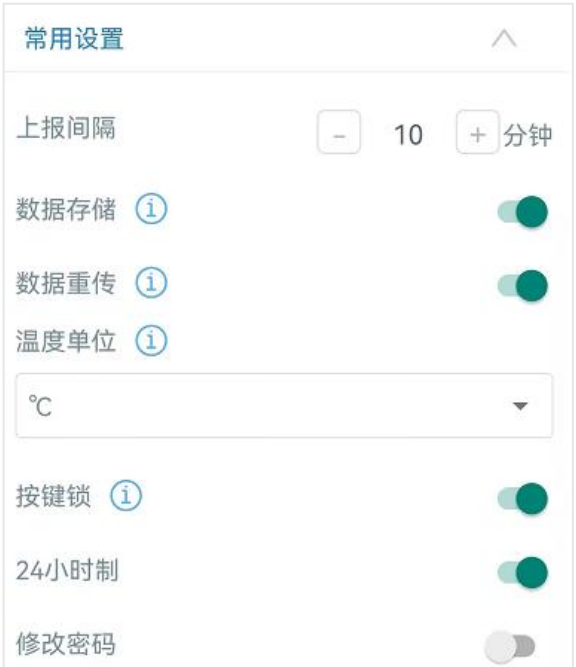

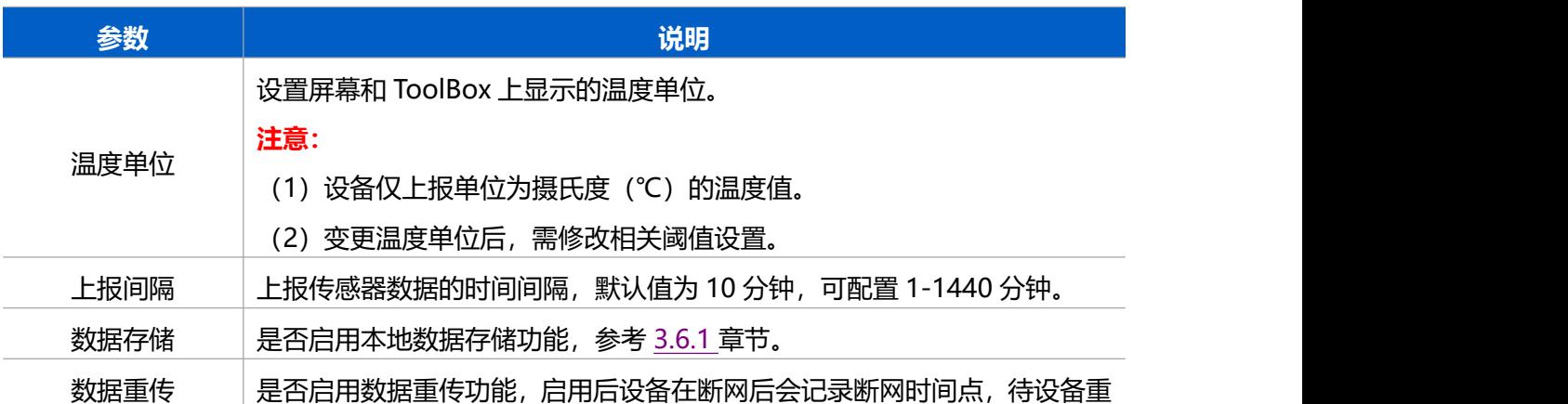

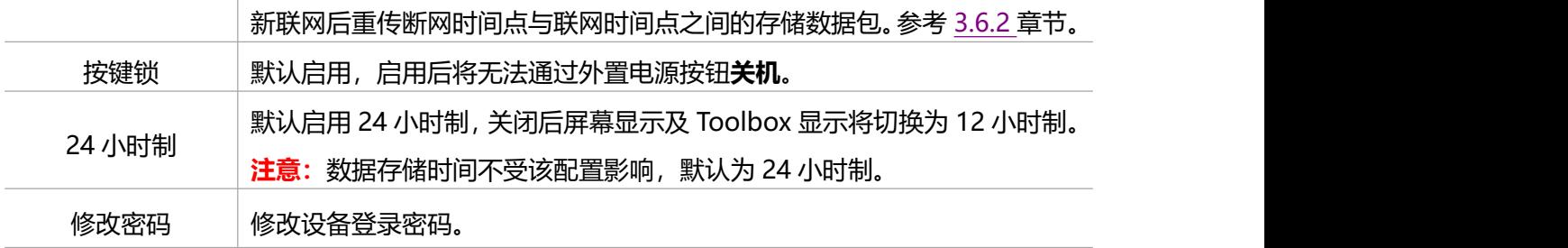

# <span id="page-14-0"></span>**3.5 高级设置**

# <span id="page-14-1"></span>**3.5.1 校准设置**

ToolBox 为温度数据提供数值校准功能。打开 ToolBox App 的"设置->校准设置"菜单,输入校准值并 保存,设备会将校准值加到原始数据上。

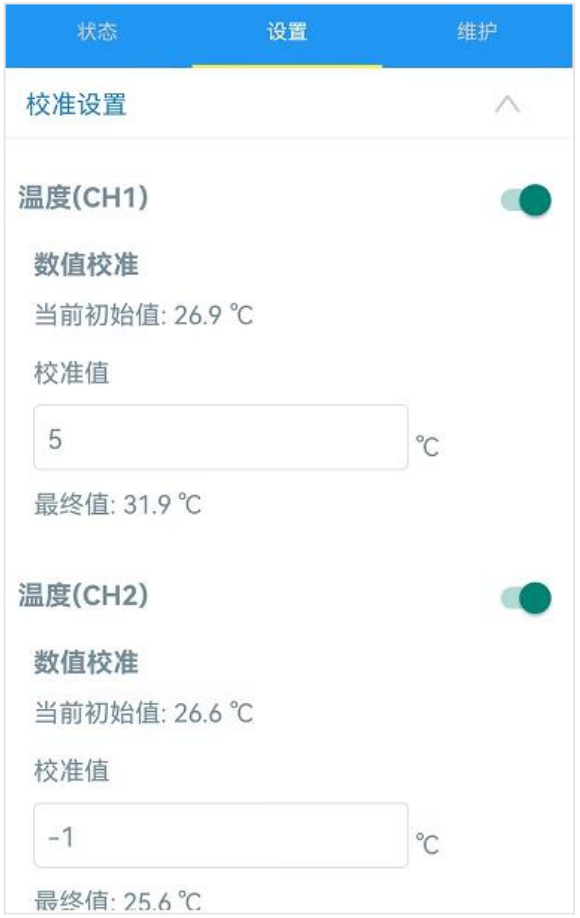

# <span id="page-14-2"></span>**3.5.2 阈值设置**

打开 ToolBox App 的"设置->阈值设置"菜单, 设置温度超阈值告警与温度突变告警。

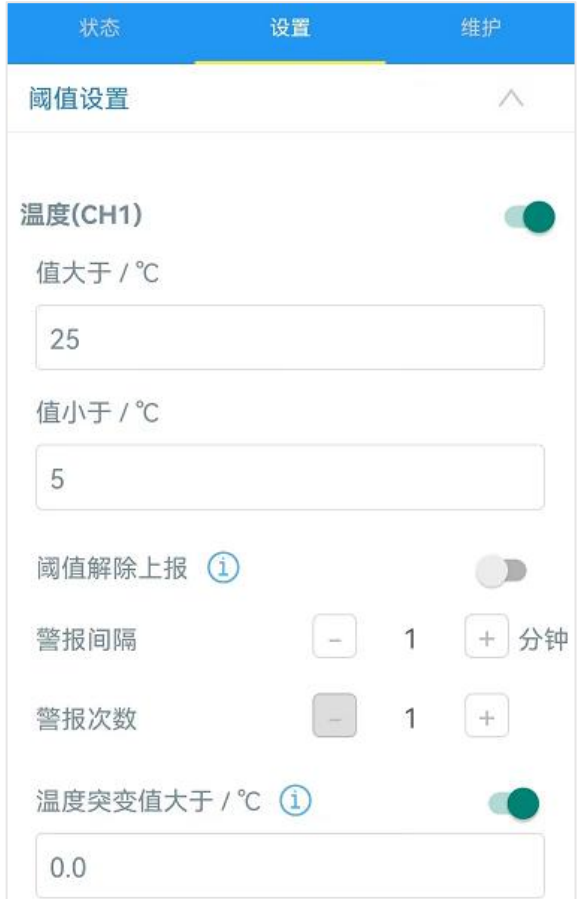

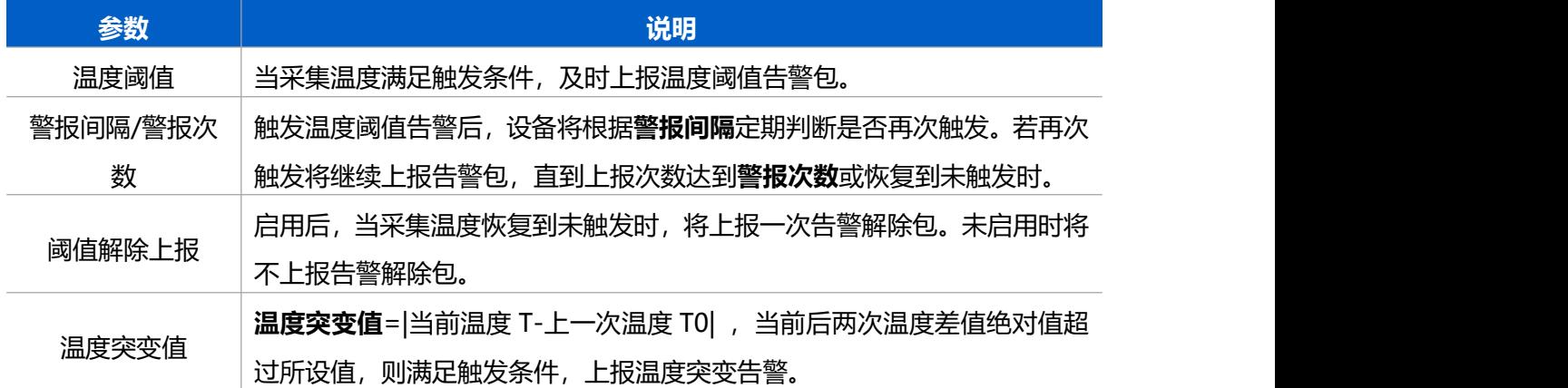

# <span id="page-15-0"></span>**3.6 存储设置**

# <span id="page-15-1"></span>**3.6.1 数据存储**

TS301/TS302 可存储 10000 条传感器数据,且支持通过 USB 接口快速导出 PDF 防篡改格式的存储数据, 也支持通过 ToolBox App 或 ToolBox 软件导出 CSV 格式的存储数据。

**1. 检查设备时间是否准确:**参考 3.3 章节

#### **2. 启用数据存储功能:**

**16**

打开 ToolBox App 的"设置->常用设置"菜单或 ToolBox 软件的"设备设置->基本设置", 启用数据 存储功能。启用后,设备将存储所有上报数据,包括周期包和告警包。

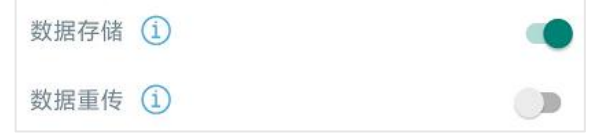

#### **3. 数据导出:**

#### **PDF 格式**

将设备底部的 USB 防尘塞拔下, 通过 USB Type-C 数据线与电脑连接, 连接成功后, 可在提示的 USB 文件夹中导出 PDF 防篡改数据文件(文件已加密,不允许修改,符合 FDA 21 CFR Part 11B 电子记录与 电子签名合规性要求)。**注意:**PDF 文件仅存储温度数据,不存储门磁开关数据。且文档语言仅支持英 文显示。

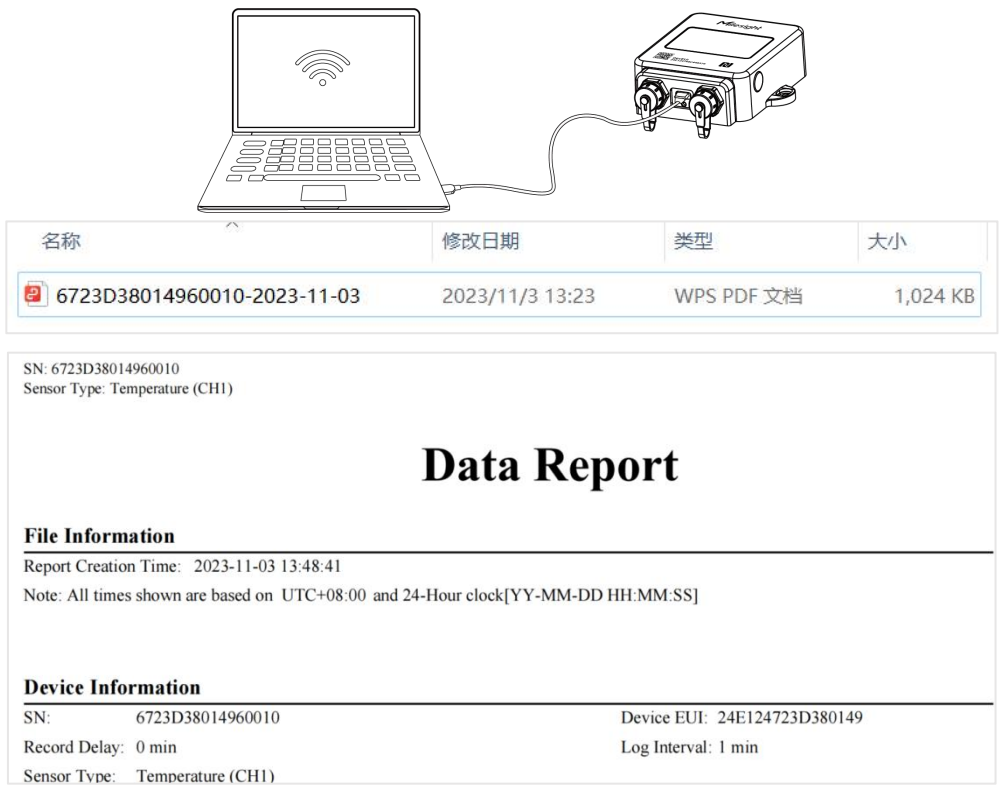

#### **CSV 格式**

- ToolBox App: 打开"维护"菜单,点击"导出",选择导出数据时间段后将手机贴到设备的 NFC 区域完成数据导出。**注意:**App 端导出时间段最长支持 14 天。
- ToolBox 软件: 打开 "维护->备份和重置"菜单,点击"导出",选择开始时间和结束时间,完成 数据导出。

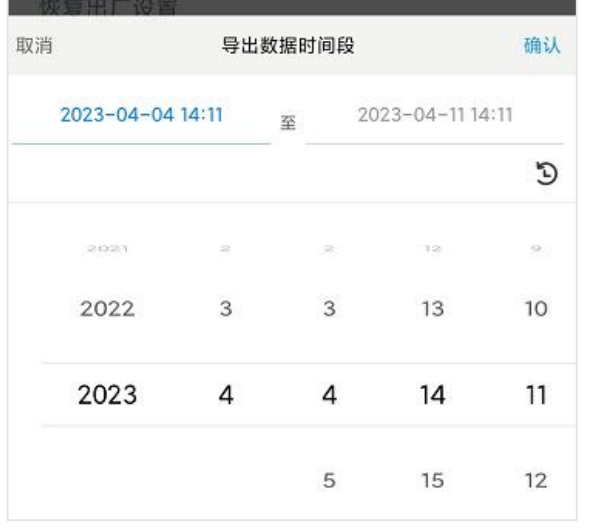

#### **4. 数据清除:**

- ToolBox App: 打开"维护"菜单,点击"数据清除"按钮,将手机贴到设备的 NFC 区域清除历史 存储数据。
- ToolBox 软件: 打开"维护->备份和重置"菜单, 点击"清除"按钮, 清除历史存储数据。

#### <span id="page-17-0"></span>**3.6.2 数据重传**

TS301/TS302 支持断网数据重传功能,当设备与网关失联,会主动记录断网时间点,待设备联网后重新 传输断网时间点与联网时间点之间丢失的数据包,避免设备由于断网或丢包导致传感器数据丢失,保证 数据完整性。

#### **配置步骤:**

1. 打开 ToolBox App 的"设置->常用设置"菜单或 ToolBox 软件的"设备设置->基本设置", 启用**数 据存储**功能与**数据重传**功能。

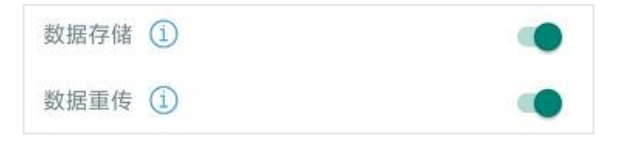

2. 打开 ToolBox App 的"设置->LoRaWAN<sup>®</sup>设置"菜单或打开 ToolBox 软件的"LoRaWAN<sup>®</sup>设置-> 基本设置",**启用重新入网模式,并设置发送链路检测信号数量**。设备将通过链路检测信号包 (LinkCheckReq)来判断断网时间点。

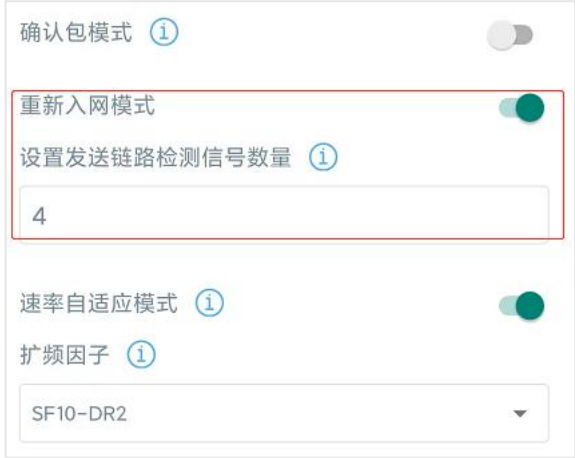

#### **配置示例解析:**

设备至少每 30 分钟发送 1 次链路检测信号包给网关,如果连续 4 次发送链路检测信号包都没有收到网 关的回复,则判断设备断网,数据重传的断网时间点将往前推 2 小时(30 \* 4=2 小时)。比如 15:30 分发送完第 4 个链路检测包, 依旧未收到回复, 则断网时间点为 13:30 分, 设备在联网后, 将把 13:30 到联网时间点的数据从**旧→新**依次重传给网关及网络服务器。

(上报间隔≤30 分钟:设备将每 30 分钟发送一次链路检测信号;上报间隔>30 分钟:设备将根据上 报间隔随数据包发送一次链路检测信号)

#### <span id="page-18-0"></span>**3.6.3 数据回传**

TS301/TS302 支持数据回传功能,可下发指令查询指定时间点或指定时间段的历史存储数据,避免设备 由于断网或丢包导致传感器数据丢失,保证数据完整性。

#### **配置步骤:**

- 1. 启用数据存储功能,参考 3.6.1 章节;
- 2. 从平台或网络服务器下发指令查询指定时间点/段的历史存储数据,参考 5.4 章节。

#### **注意:**

- (1) 重传过程中如果再次触发断网条件,恢复联网后会先补传之前被打断的重传数据,之后再传输最新 触发的重传数据;
- (2) 重传/回传过程中如果发生断电或重启,恢复供电且联网后将续传上次未传完的数据;
- (3) 重传/回传数据格式均已"20ce"开头,参考 5.4 章节;
- (4) 重传/回传数据与周期包一起累计帧计数。

## <span id="page-18-1"></span>**3.7 维护**

# <span id="page-19-0"></span>**3.7.1 升级**

#### **ToolBox App**

步骤 1: 将固件下载到手机端;

步骤 2: 打开 ToolBox App "维护"菜单,点击"浏览"导入固件,开始升级。

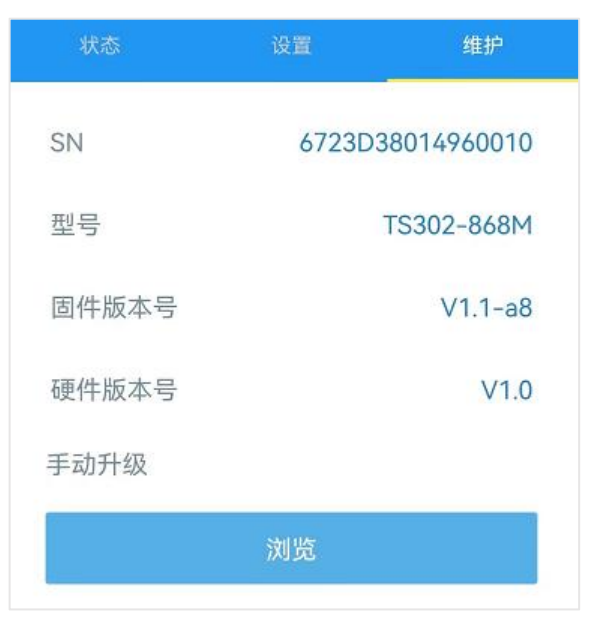

#### **ToolBox 软件**

步骤 1: 将固件下载到本地 PC;

步骤 2: 打开 ToolBox 软件 "维护->升级"菜单,点击"浏览"导入固件,开始升级。也可以通过点击 "检查最新版本"在线升级。

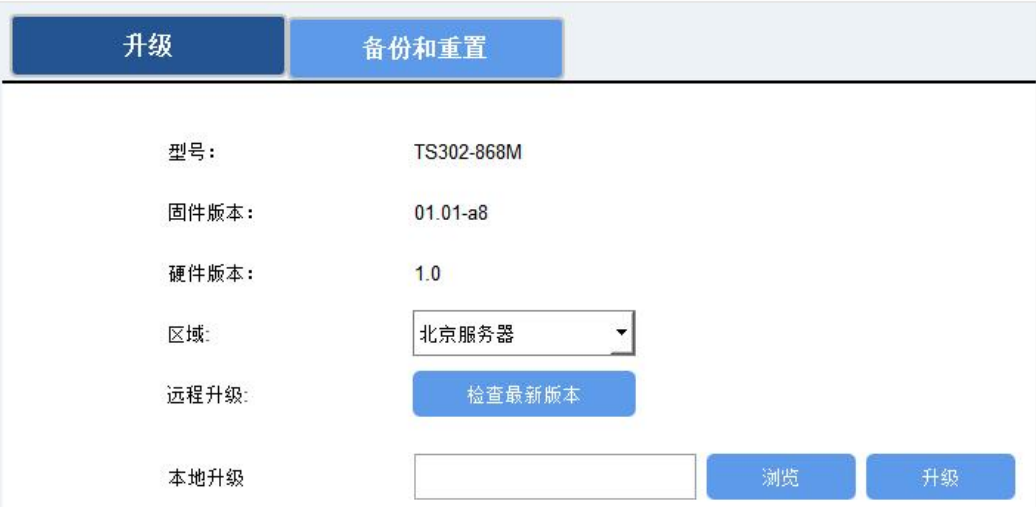

#### **注意**:

- (1) 产品固件可在星纵物联官网下载或联系星纵物联相关工作人员获取。
- (2) 升级过程中请勿对 ToolBox 和设备进行其它任何操作。
- (3) 设备采用 ToolBox App 升级时,仅支持安卓版手机。

# <span id="page-20-0"></span>**3.7.2 备份**

设备支持备份设备配置并导入到其它设备中,可用于快速批量配置。备份导入仅适用于型号和频段完全 相同的设备。

#### **ToolBox App**

步骤 1: 打开 ToolBox App 的"模板"菜单, 将当前配置保存为新的模板到手机上;

步骤 2: 选择已保存的模板,点击"写入"后将手机贴到设备的 NFC 区域写入配置。

**注意:**在"模板"页面选择对应的模板条目,向左滑动选择编辑模板名称或删除模板。点击对应的模板 条目即可查看和编辑具体的模板内容。

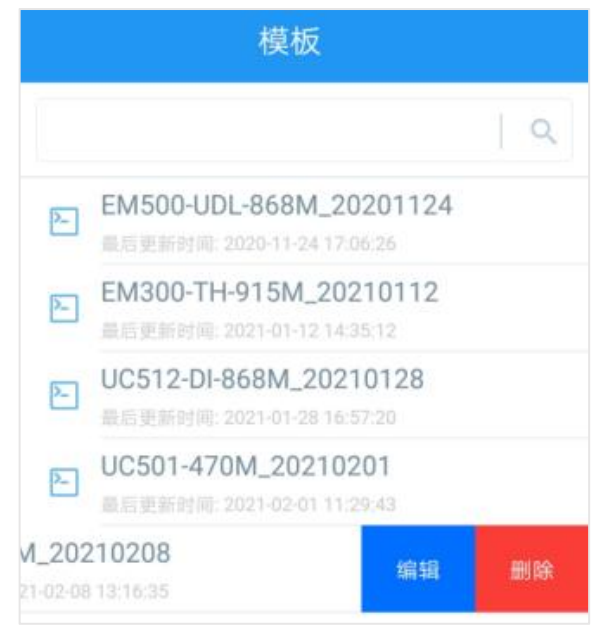

#### **ToolBox 软件**

步骤 1: 打开 ToolBox 软件的"维护->备份和重置"菜单, 点击"导出"配置备份; 步骤 2: 点击"浏览"导入备份文件,点击"导入"将备份文件载入对应的设备。

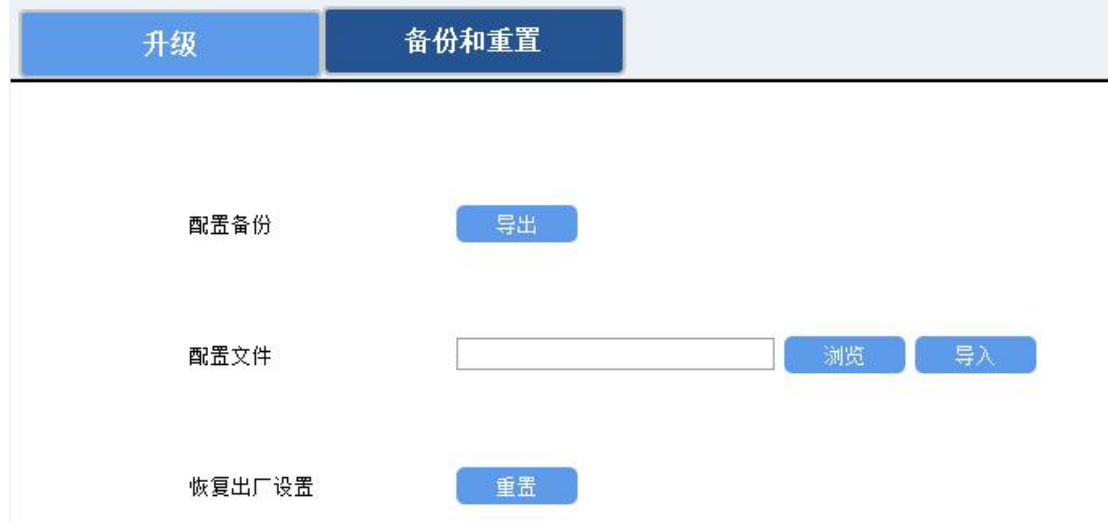

# <span id="page-21-0"></span>**3.7.3 重置**

可选择如下方法重置设备:

**硬件重置:**长按电源按钮超过 10 秒。

**ToolBox App:**打开"维护"菜单,点击"重置"后将手机贴到设备的 NFC 区域写入配置。 **ToolBox 软件:**打开"维护->备份和重置"页面,点击"重置"完成设备重置。

# <span id="page-21-1"></span>**四、产品安装**

#### **TS301/TS302 主机固定:**

**螺丝固定:**

- 1. 根据主机上的安装孔位将膨胀螺栓打入墙内,再用安装螺丝将主机固定到墙上。安装时,**请将显示 屏垂直地面并位于人体视线下方**,确保能够清晰地查看显示内容。
- 2. 将 2 个螺丝装饰盖扣入主机两侧的挂耳。

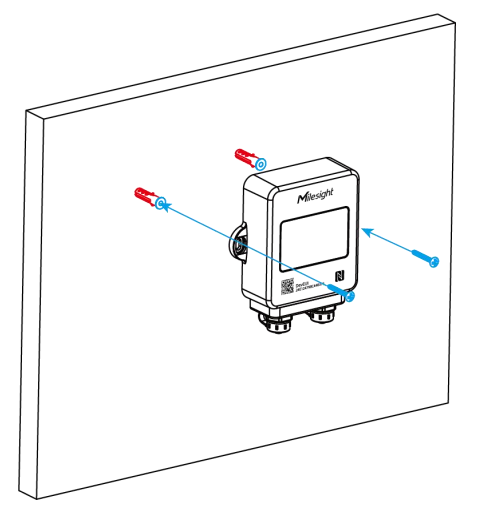

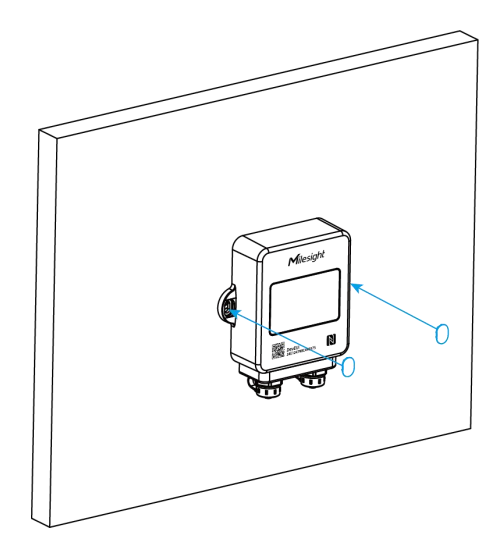

#### **磁吸固定(需选购磁铁螺母):**

- 1. 用螺丝将两颗磁铁螺母固定在主机挂耳上,再将整个设备吸附在对应的安装平面。安装时,**请将显** 示屏垂直地面并位于人体视线下方,确保能够清晰地查看显示内容。
- 2. 将 2 个螺丝装饰盖扣入主机两侧的挂耳。

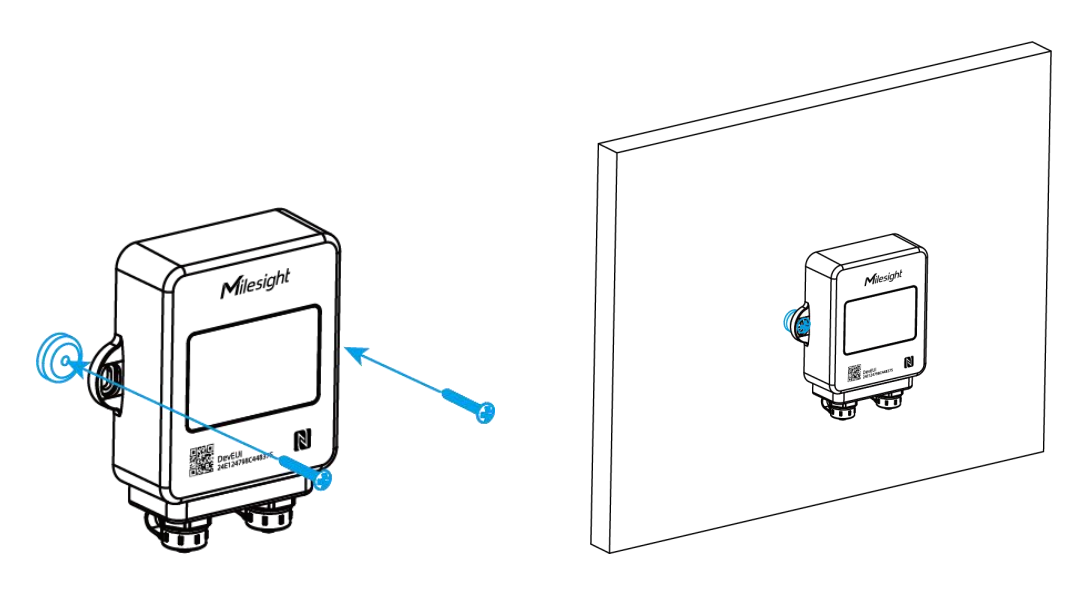

## **门磁传感器固定**

使用螺丝或 3M 胶将门磁传感器固定到门框上,并确保两个磁铁的位置对准。

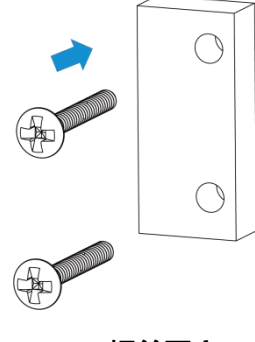

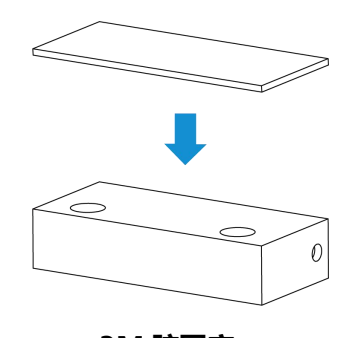

**螺丝固定 3M 胶固定**

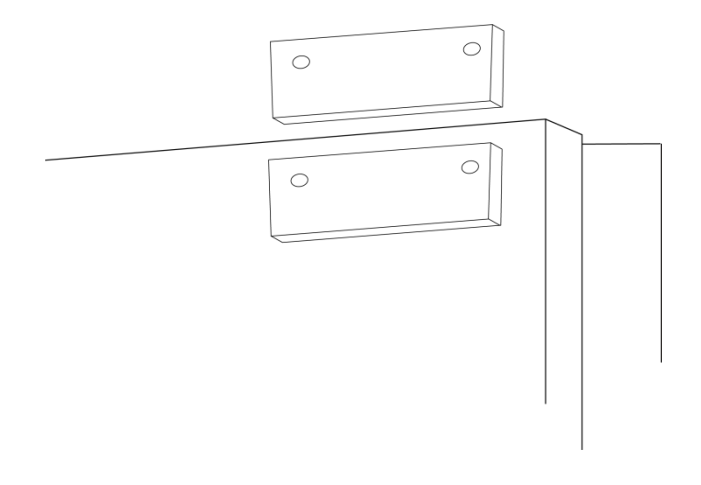

#### **安装示例**

# **安装 PT100 温度探头至玻璃珠热缓冲瓶**

PT100 温度探头支持插入缓冲瓶减少温度波动, 提高检测精确度。使用时请将缓冲瓶盖打开, 取下瓶盖 的堵头后盖回瓶盖,将 PT100 温度探头插入缓冲瓶后放置到冰柜、冷藏室等检测位置。

**23**

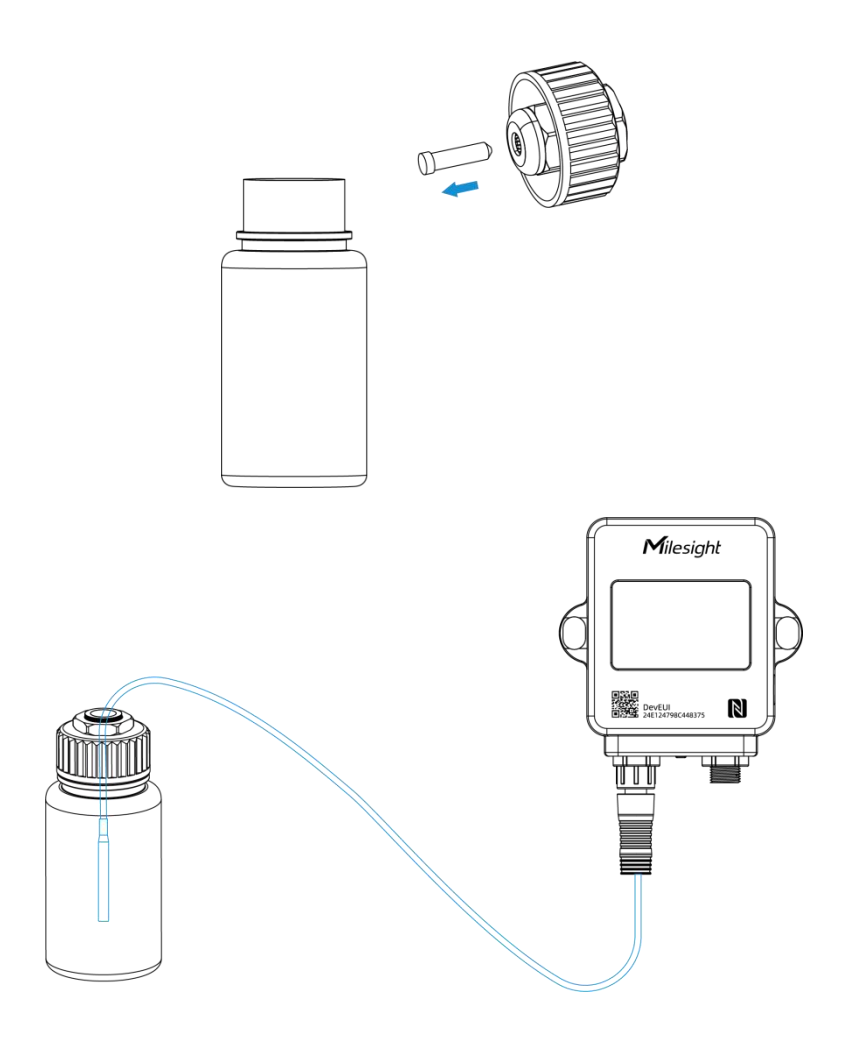

# <span id="page-23-0"></span>**五、通信协议**

设备上/下行数据均基于**十六进制格式**。数据处理方式**低位在前,高位在后**。

上/下行指令基本格式:

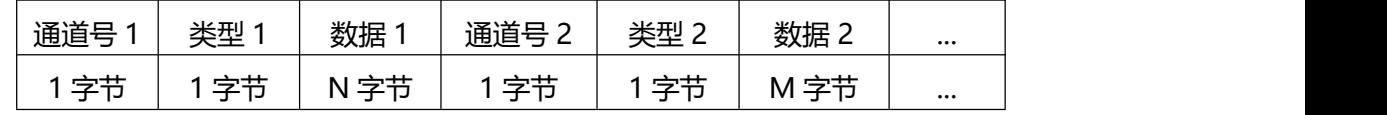

**注意:** 数据解析器示例可参考: <https://github.com/Milesight-IoT/SensorDecoders>。

# <span id="page-23-1"></span>**5.1 设备信息**

设备信息在入网或重启时上报一次。

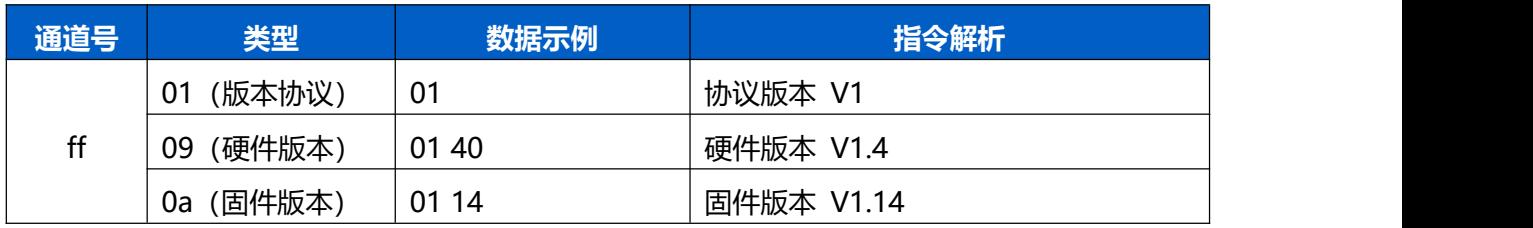

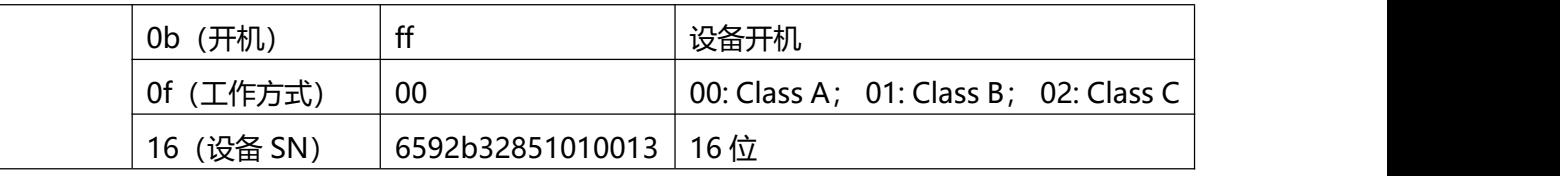

**示例:**

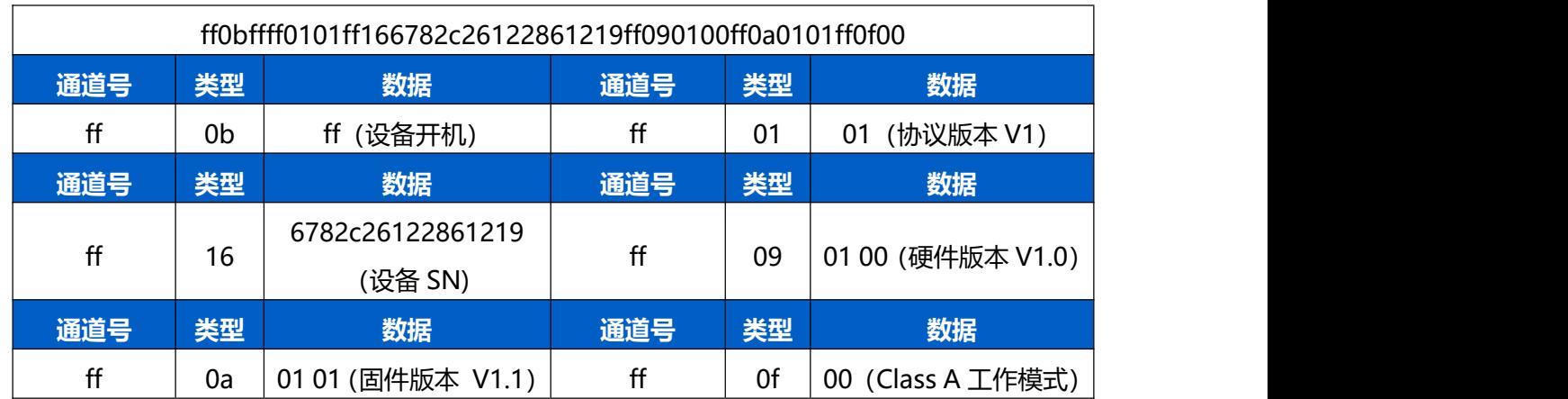

# <span id="page-24-0"></span>**5.2 传感器数据**

# <span id="page-24-1"></span>**5.2.1 周期包**

根据上报间隔定期上报传感器数据。

**注意:**

- (1) 当主机未接入传感器时,对应通道将默认上报门磁开状态:通道 1 未接入(030001),通道 2 未接 入(040001);
- (2) 当采集到零下温度数据时,需转换为补码才能解析为正确数据。例如FA FF 即 FF FA(1111 1111 1111 1010), 补码为-6, 则温度为-6\*0.1=-0.6℃。

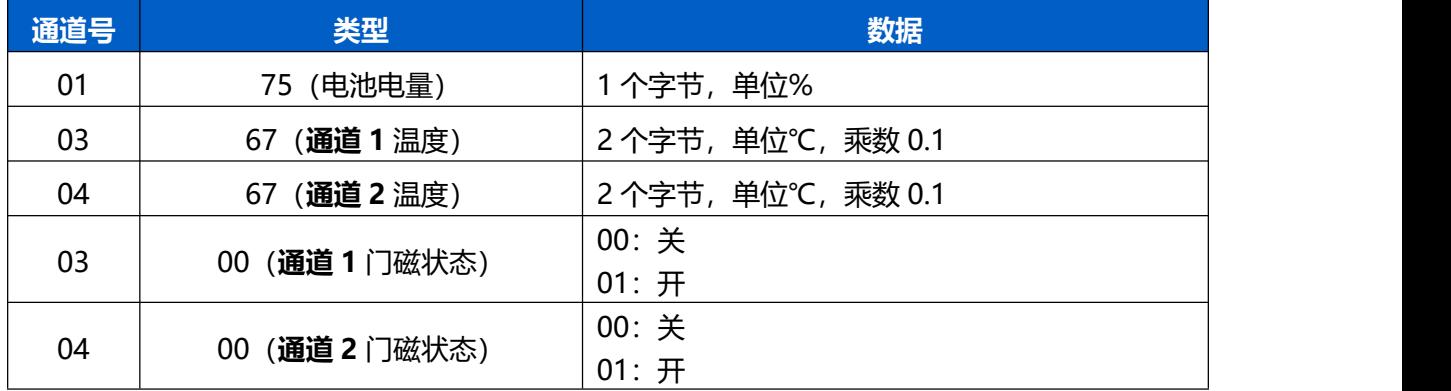

## **示例**

通道 1 和通道 2 均接入 PT100 探针

017564 03670701 04670901

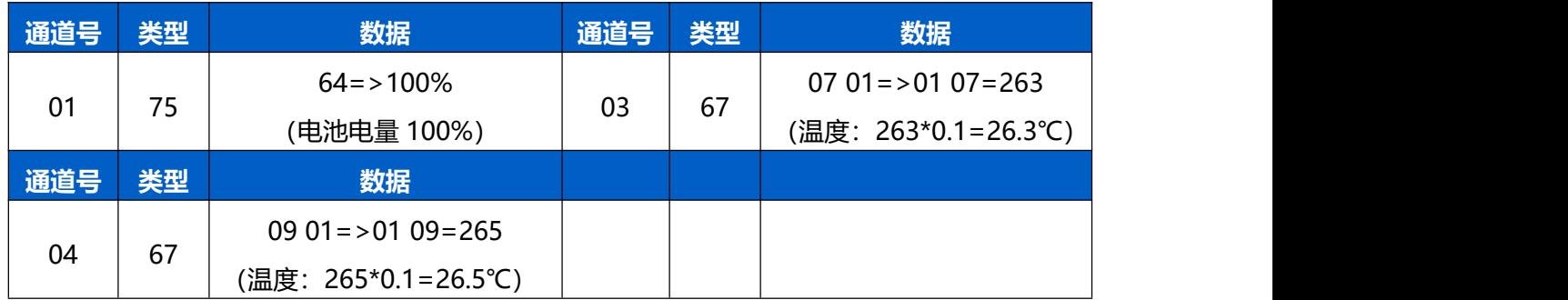

# <span id="page-25-0"></span>**5.2.2 告警包**

- **温度阈值告警**: 采集温度满足所设置阈值条件时, 上报一次温度阈值告警。
- 温度解除告警: 采集温度恢复到阈值条件外, 上报一次温度解除告警。
- **温度突变告警:**前后两次温度差值绝对值超过所设值,上报一次温度突变告警。
- **门磁告警: 门磁开关状态发生变化, 及时上报占用状态。**

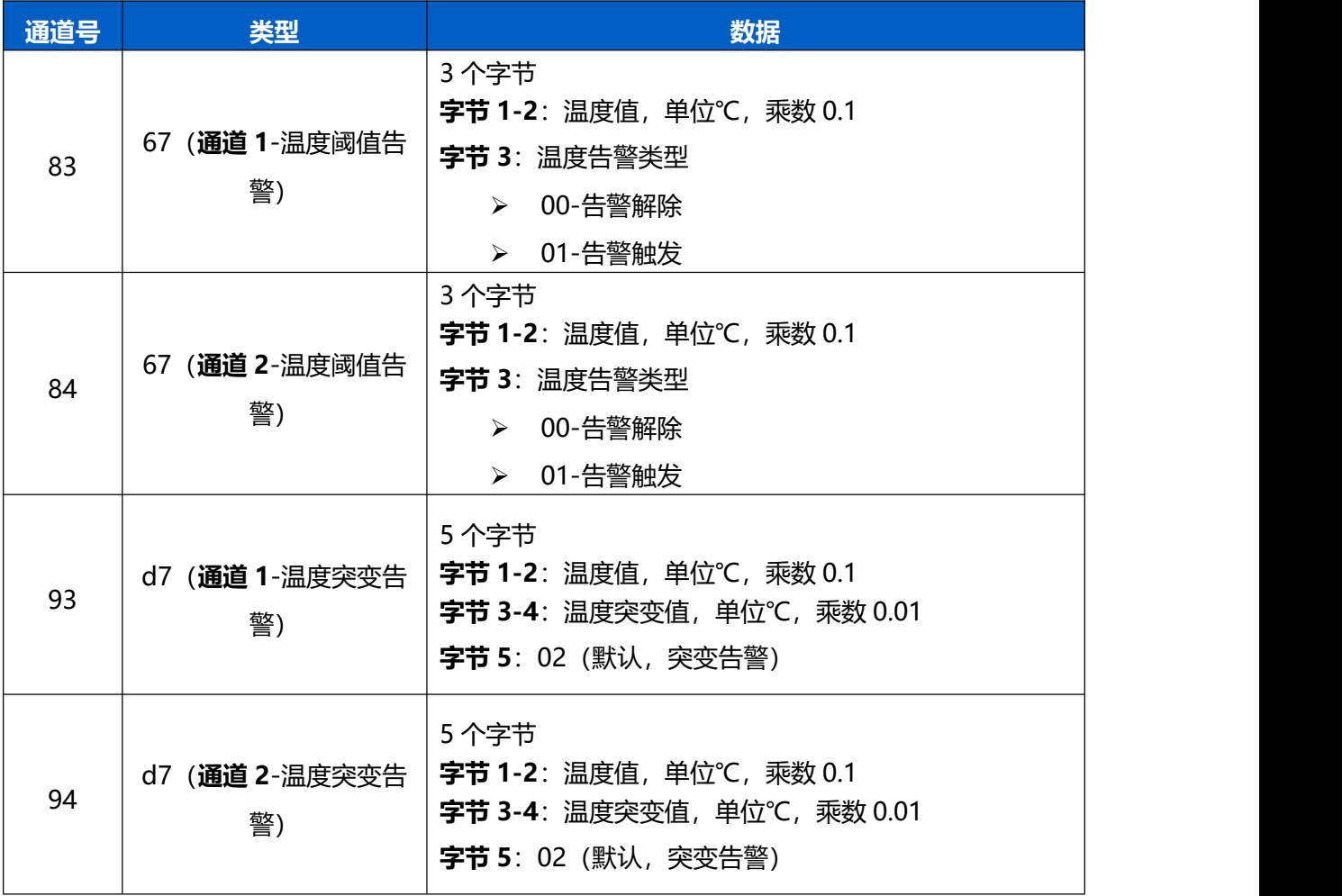

## **示例:**

通道 1 温度阈值告警包

8367f80001

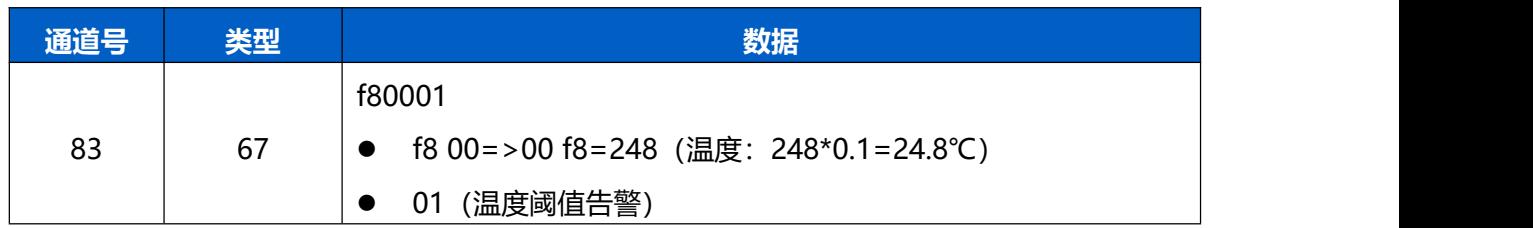

# 通道 1 温度突变告警包

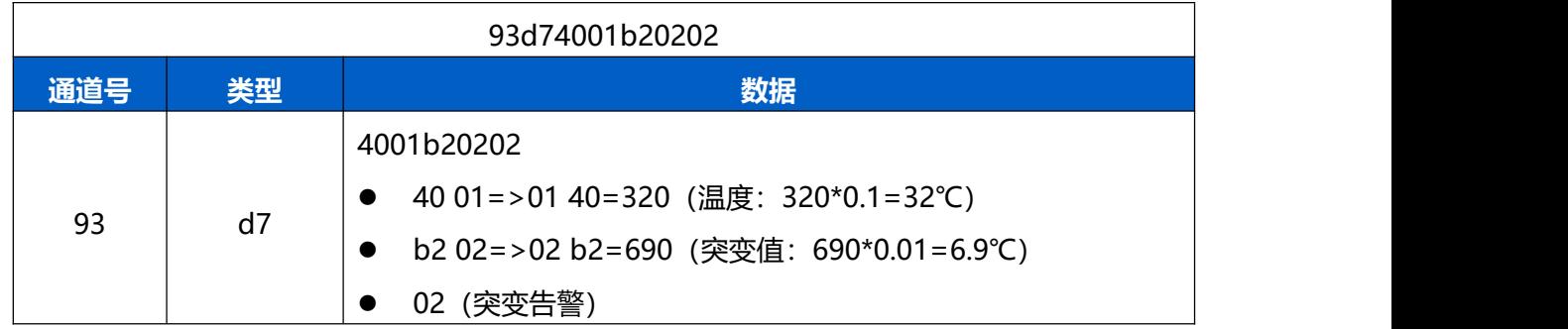

# <span id="page-26-0"></span>**5.3 下行指令**

TS301/TS302 支持通过下行指令配置设备。下行指令为确认包模式时,设备执行指令后将立即发送回复 包。

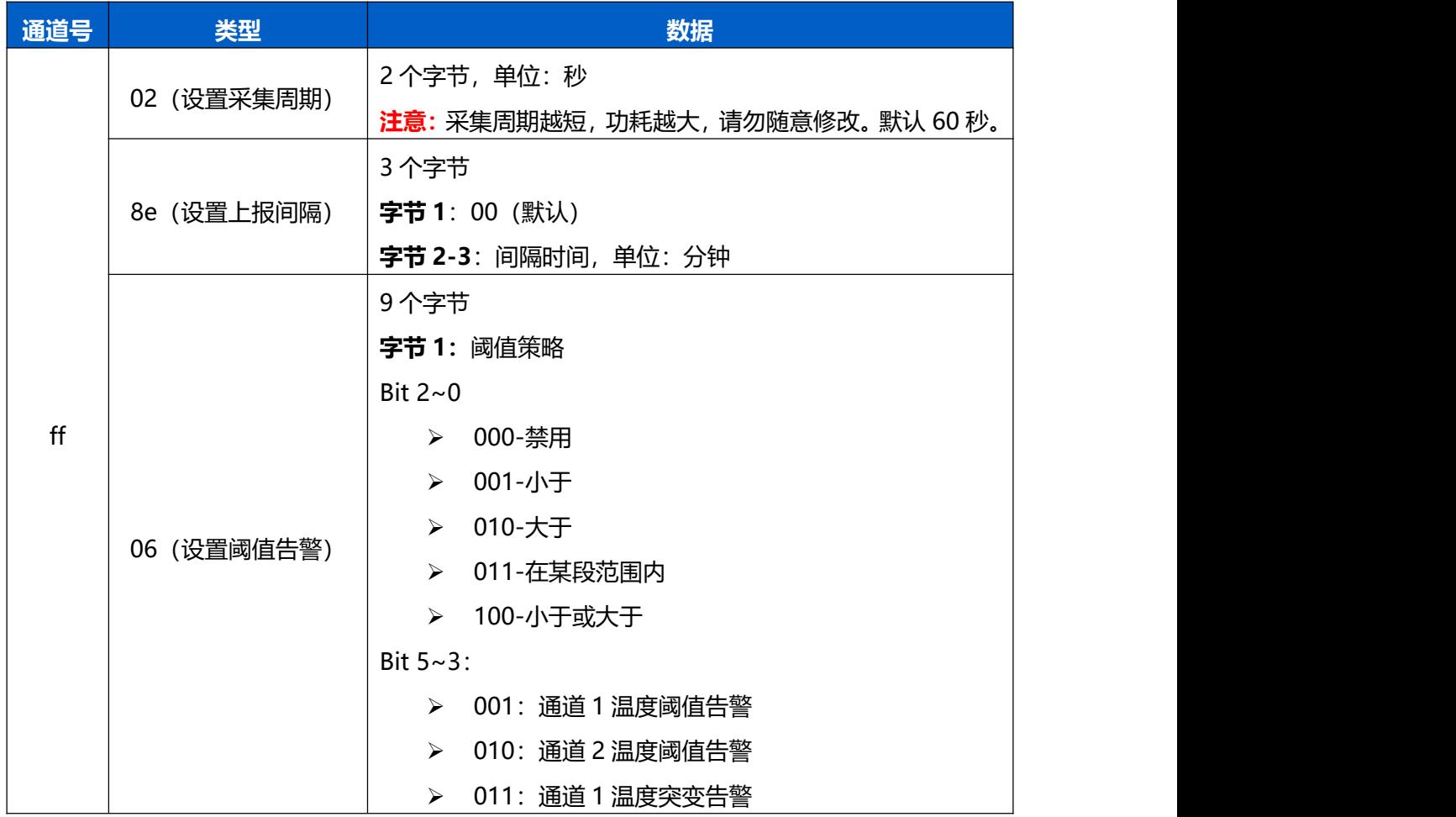

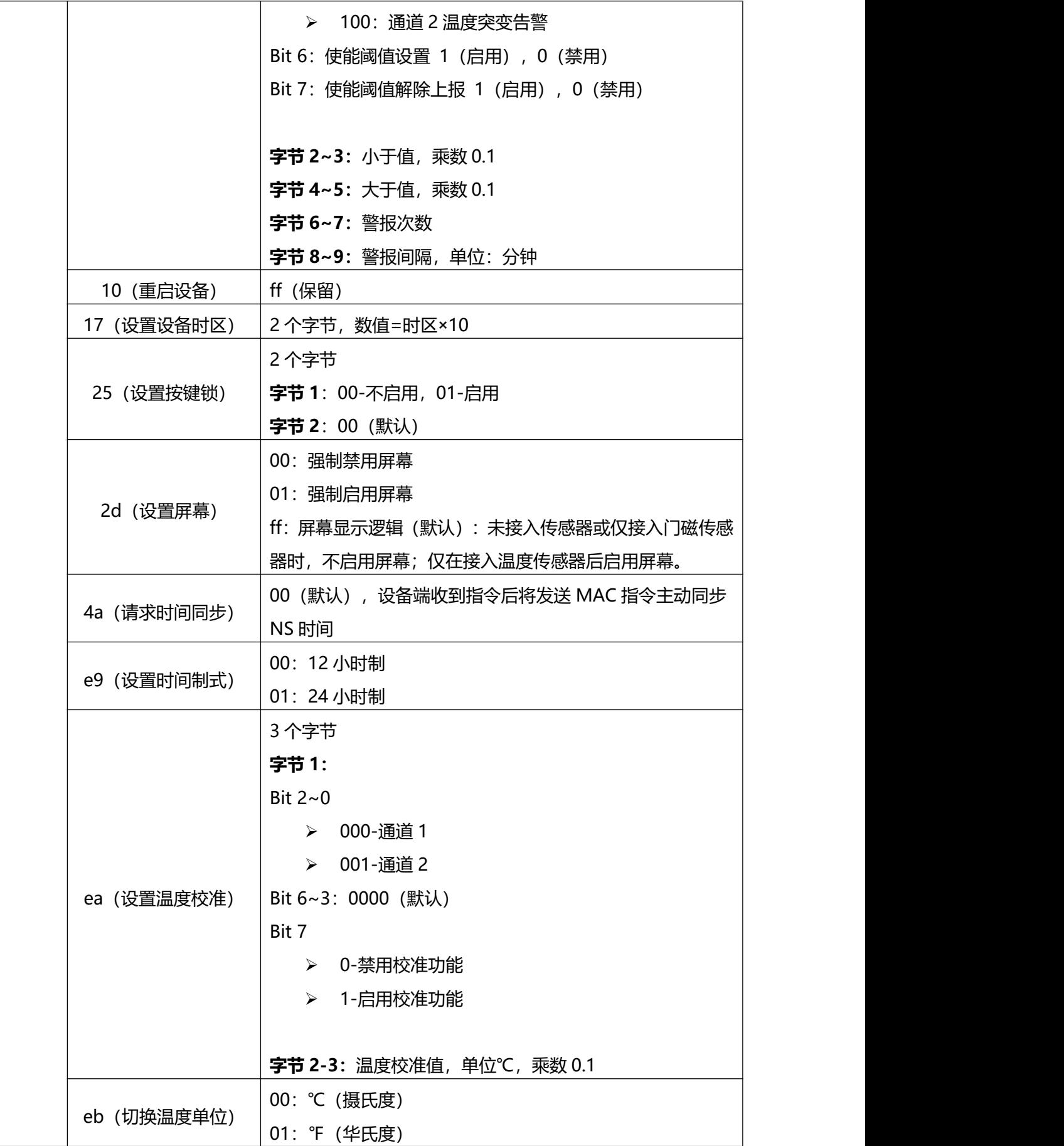

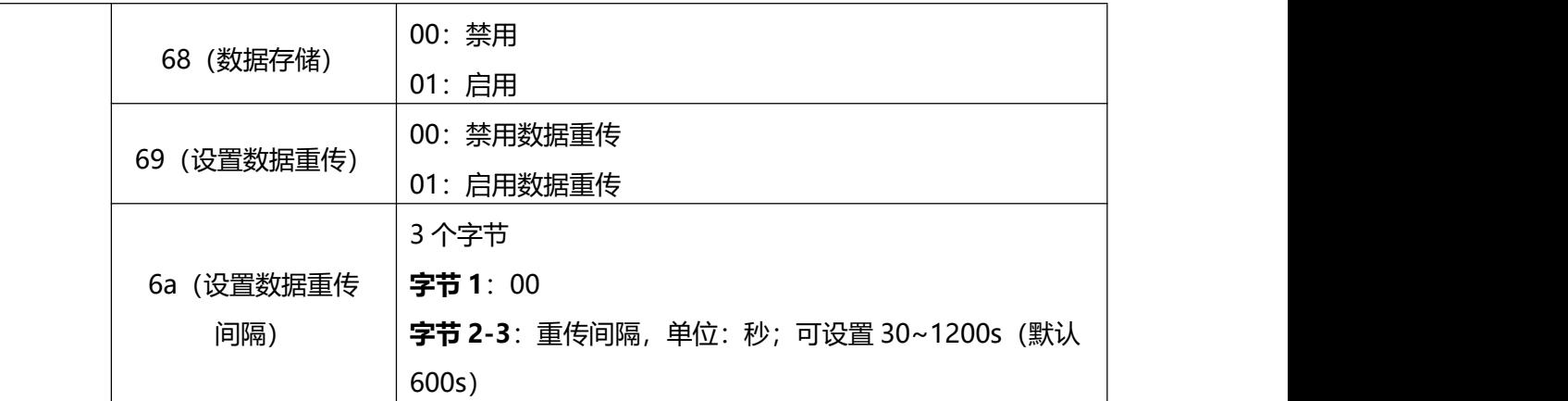

#### **示例**:

1. 设置**上报间隔**为 20 分钟

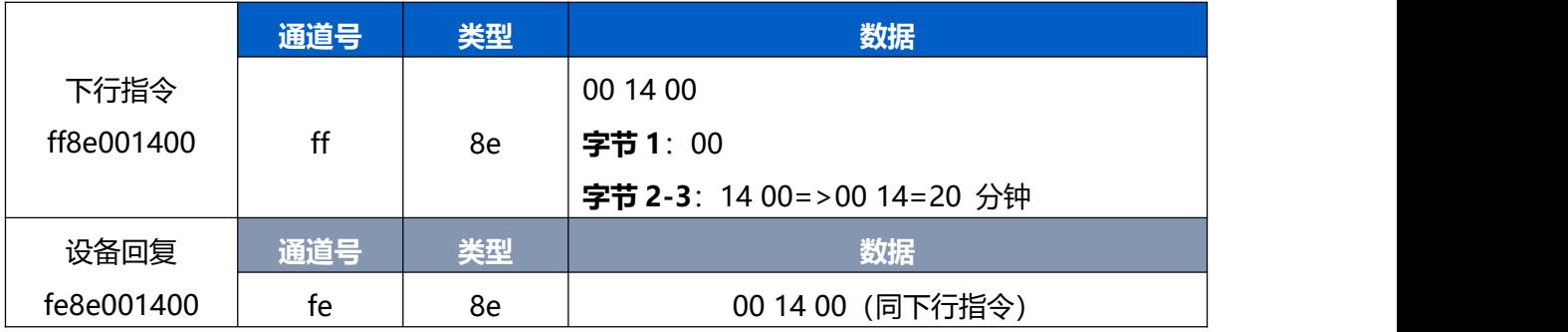

## 2. 设置**设备时区**为西八区

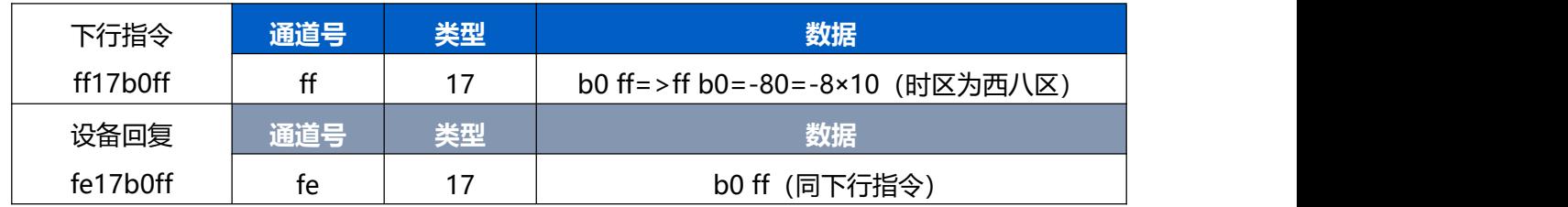

3. 设置**通道 1 温度阈值告警**策略: 温度大于 20℃告警, 警报间隔 2 分钟, 警报次数 2 次, 且启用阈值

解除上报功能

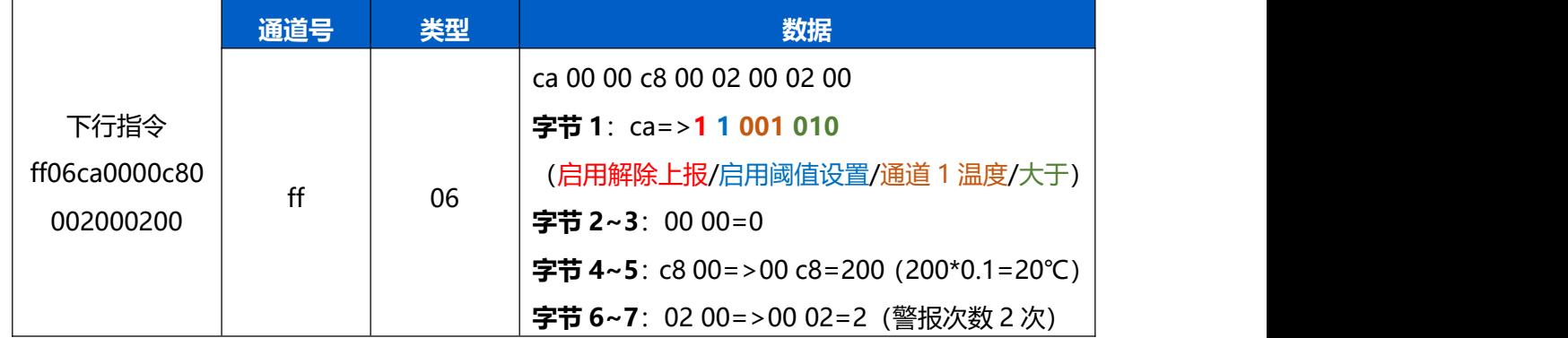

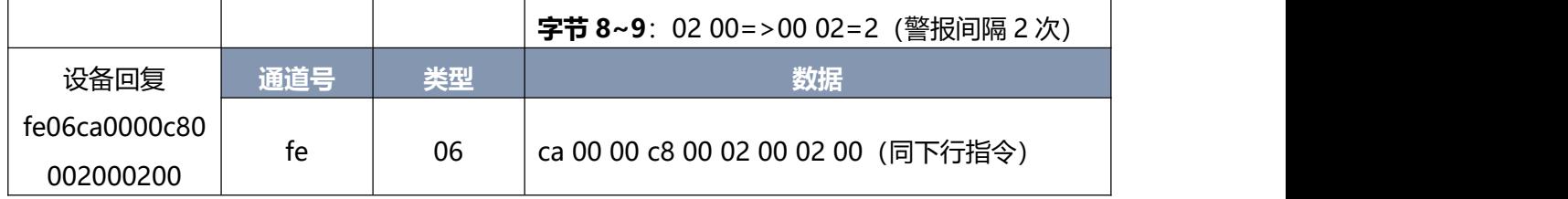

#### 4. 设置**通道 1 温度校准**: 校准值为 5℃

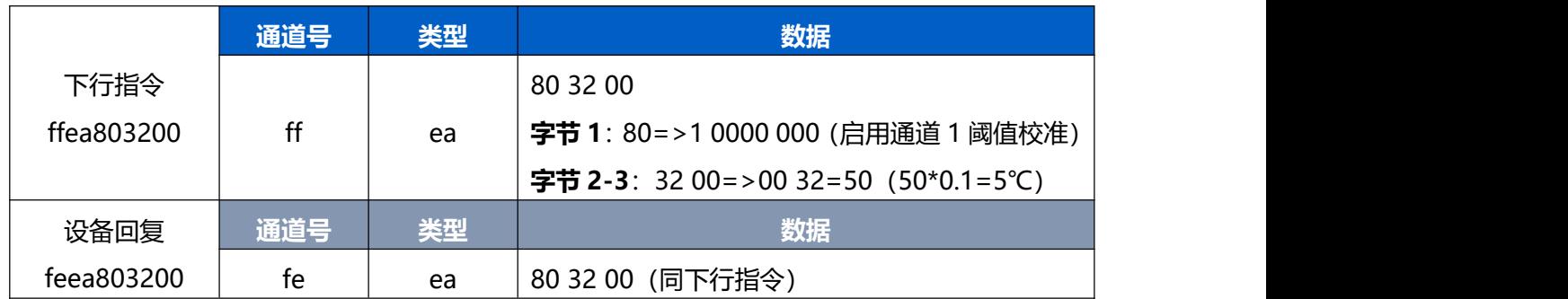

# <span id="page-29-0"></span>**5.4 历史数据查询(数据回传)**

TS301/TS302 支持数据回传功能,可下发指令查询指定时间点或指定时间段的历史存储数据。 **注意:**

- (1) 使用该功能前,请确保数据存储功能正常开启,并且设备时间准确;
- (2) 单次下行指令查询指定时间段数据时,最大可上报 300 条存储数据,数据由**旧→新**根据回传周期, 依次上报,只上报前 300 条,超出部分不上报;
- (3) 下行指令查询指定时间点数据时,若查询不到这个时间点数据,则查询该时间点前后 2 个上报周期 内是否有数据,若有选择离该时间点最近的一条存储数据上报。若无,则上报 fc6b01。

## **数据查询指令**

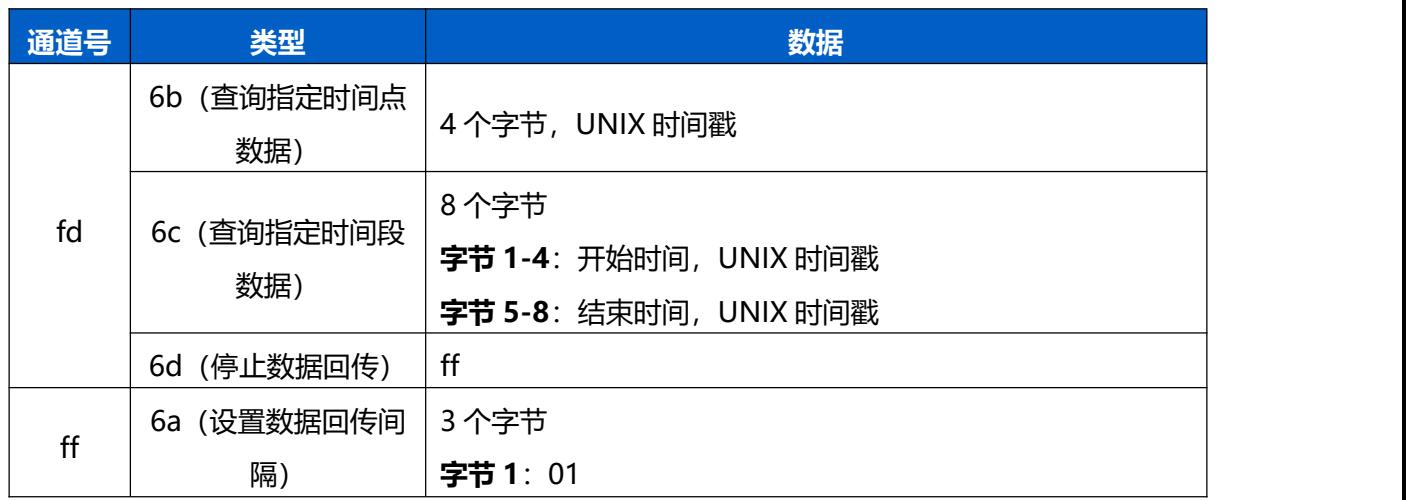

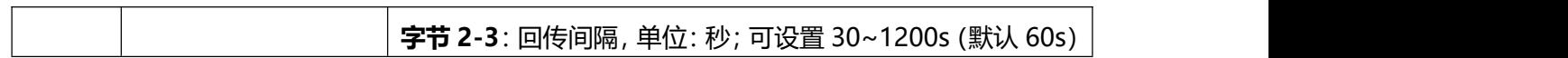

# **数据回复指令**

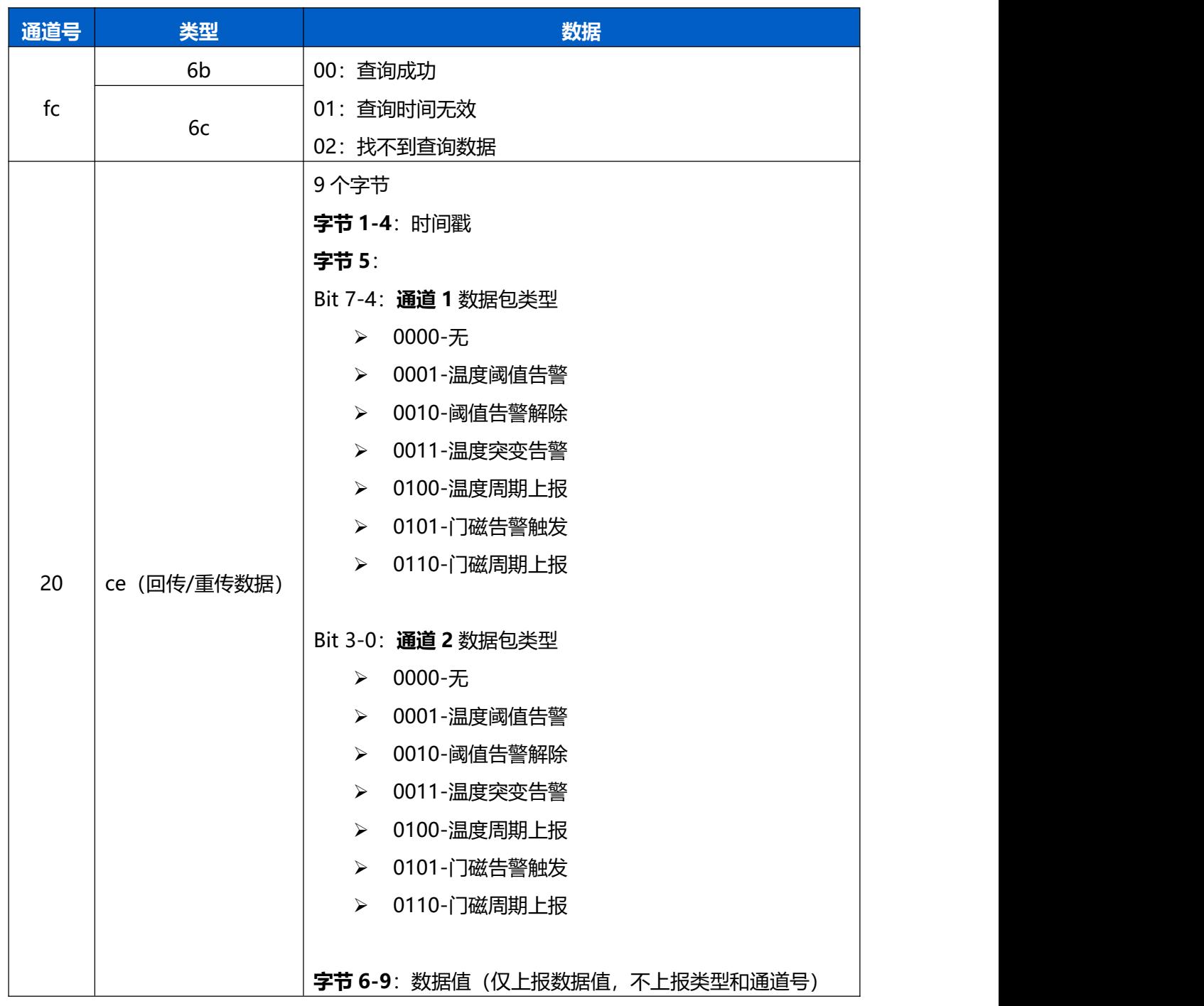

### **示例:**

1. 查询 2022/11/11 12:00:00 到 2022/11/11 12:10:00 之间的存储数据

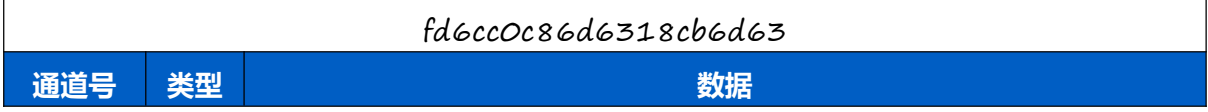

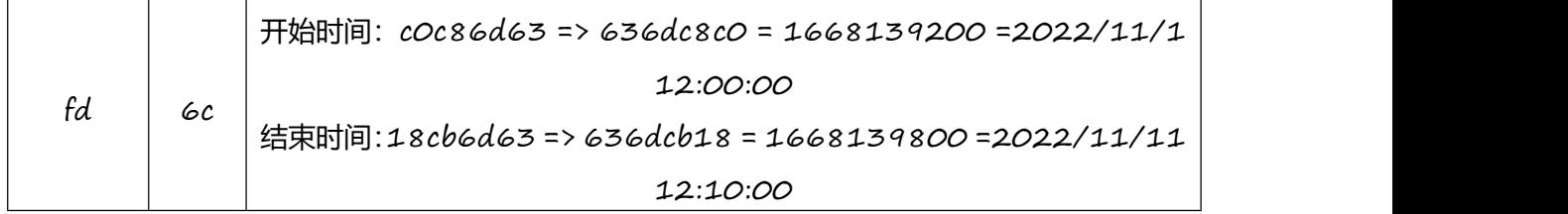

#### 设备端回复

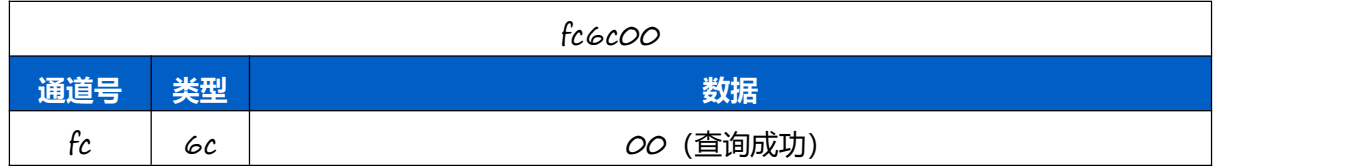

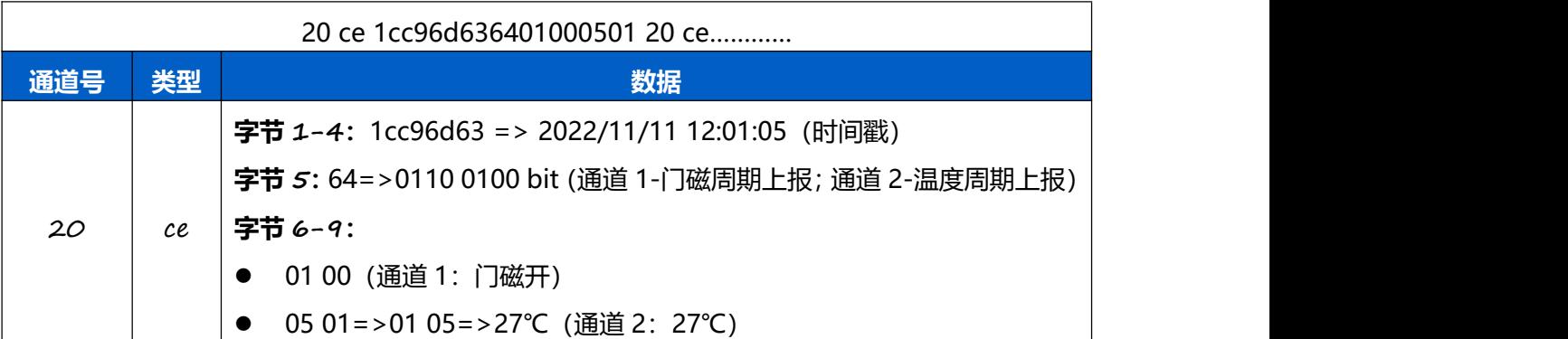

#### 时间戳转换:

● 北京时间转换为 UNIX 时间戳工具: <https://tool.lu/timestamp/> **2022/11/11 12:00:00** => **1668139200**

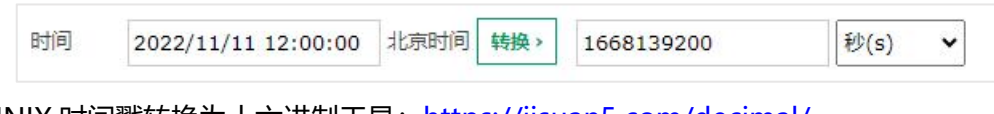

● UNIX 时间戳转换为十六进制工具: https://jisuan5.com/decimal/ **1668139200** => **636DC8C0** => **C0C86D63**(低位在前高位在后)